## **Dell E2423H/E2423HN**

Guía del usuario

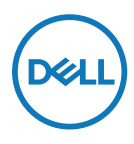

**Modelo de monitor: E2423H/E2423HN Modelo normativo: E2423Ht/E2423Hf/E2423HNf**

## **Notas, precauciones y advertencias**

- **NOTA: Una NOTA indica información importante que ayuda a utilizar mejor el ordenador.**
- **PRECAUCIÓN: Una PRECAUCIÓN indica un daño potencial en el hardware o una pérdida de datos si no se siguen las instrucciones.**
- **ADVERTENCIA: Una ADVERTENCIA indica que se pueden producir daños materiales o personales o, incluso, la muerte.**

**Copyright © 2022 Dell Inc. o sus filiales. Todos los derechos reservados.** Dell, EMC y otras son marcas comerciales de Dell Inc. o sus filiales. Otras marcas comerciales pueden ser marcas comerciales de sus respectivos propietarios.

2022-06

# <span id="page-2-0"></span>**Contenido**

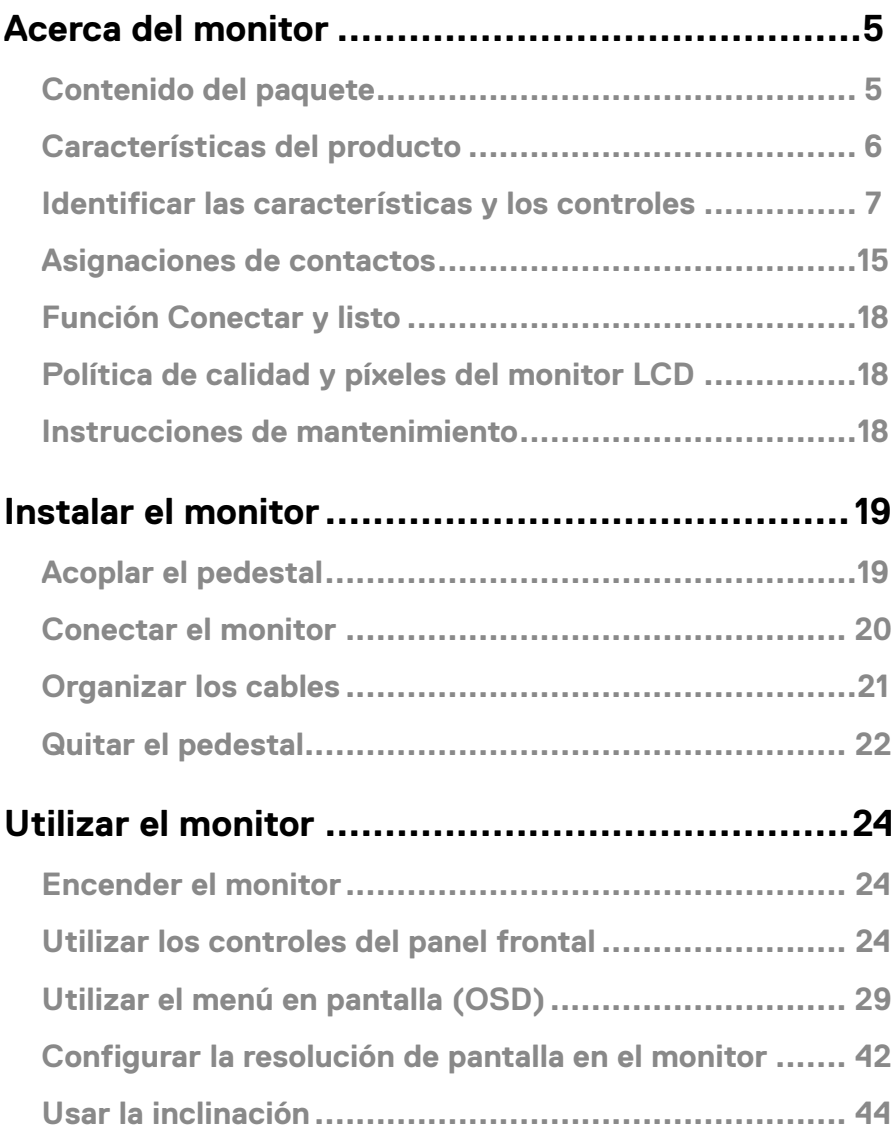

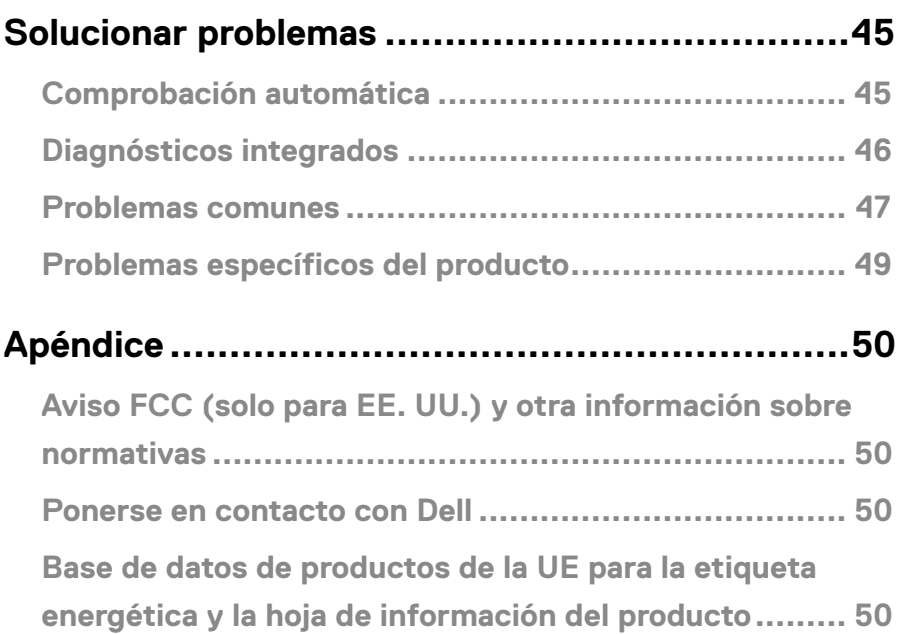

## <span id="page-4-0"></span>**Acerca del monitor**

## **Contenido del paquete**

Su monitor se envía con los componentes indicados en la tabla siguiente. Asegúrese de que ha recibido todos ellos y consulte **[Ponerse en contacto con Dell](#page-49-1)** en caso de que algo falte.

 **NOTA: Algunos artículos pueden ser opcionales y no incluirse con el monitor. Algunas características pueden no estar disponibles en determinados países.**

 **NOTA: Para configurar el pedestal de cualquier otro origen, consulte la documentación que se proporciona con dicho pedestal para obtener instrucciones.**

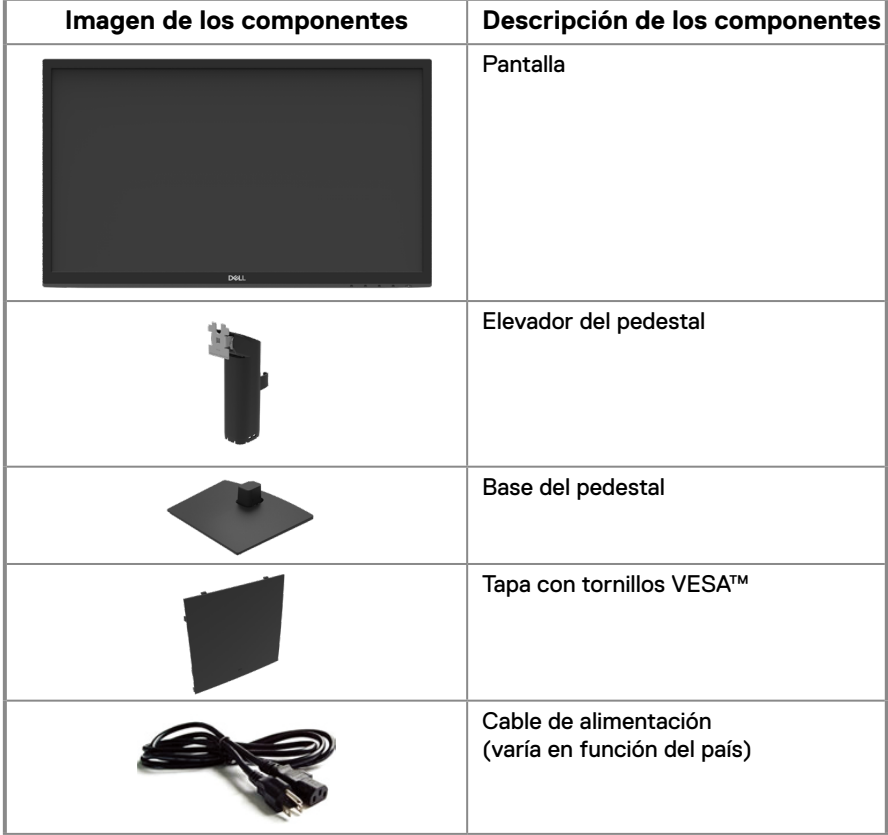

<span id="page-5-0"></span>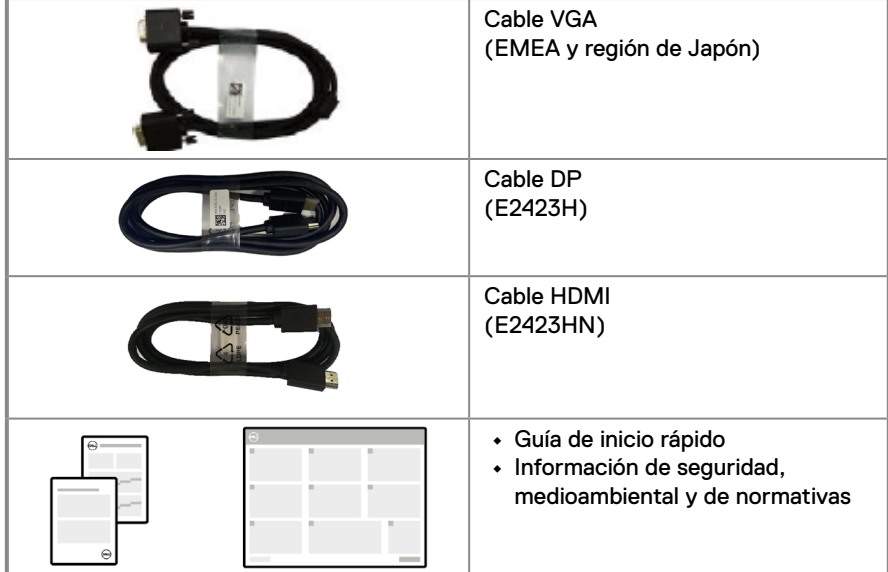

## **Características del producto**

El monitor de panel plano Dell EE2423H/E2423HN tiene una matriz activa, un transistor de película fina (TFT), un panel de pantalla de cristal líquido (LCD) y retroiluminación LED. Las características del monitor incluyen:

**• E2423H/E2423HN**: pantalla con un área visualizable diagonal de 60,47 cm (23,8 "), medidas en diagonal.

Resolución de 1920 x 1080 y compatibilidad con pantalla completa para resoluciones inferiores.

- **•** Amplios ángulos de visión de 178 grados en las direcciones vertical y horizontal.
- **•** Relación de contraste (3000:1)
- **•** Conectividad digital con DisplayPort o HDMI.
- **•** Funcionalidad Plug and Play si lo admite su PC.
- **•** Ajustes del menú de visualización en pantalla (OSD) que facilitan la configuración y la optimización de la pantalla.
- **•** ≤ 0,3 W en modo de espera.
- **•** Optimice el confort ocular con una pantalla sin parpadeos.
- **•** El monitor adopta una tecnología sin parpadeo, que elimina el parpadeo visible por el humano, proporciona una experiencia de visualización cómoda y evita que los usuarios sufran la fatiga ocular.
- **•** Posibles efectos a largo plazo si la emisión de luz azul procedente del monitor puede dañar los ojos, lo que incluye fatiga ocular o tensión ocular digital. Función ComfortView para reducir el riesgo de fatiga visual debido a la alta emisión de luz azul.
- **•** Ranura de bloqueo de seguridad.
- **•** Cristal sin arsénico y sin mercurio solamente en el panel.
- **•** BFR/PVC reducido (sus placas de circuito están fabricadas con laminados que no contienen BFR/ PVC).
- **•** Cumple los requisitos de corriente de fuga NFPA 99.
- **•** TCO Certified y TCO Certified Edge.
- **•** Cuando proceda, registrado en EPEAT. El registro EPEAT varía según el país.
- Consulte [https://www.epeat.net](http://www.epeat.net) para obtener información sobre el estado de registro por país.
- **•** Cumple con RoHS.
- **•** Certificación Energy Star®.

## <span id="page-6-0"></span>**Identificar las características y los controles**

#### **Vista frontal**

#### **E2423H/E2423HN**

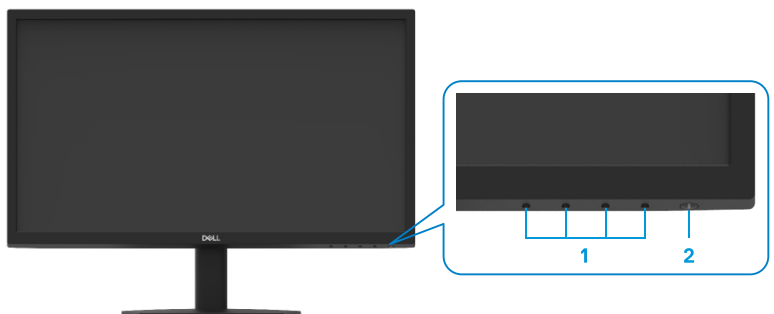

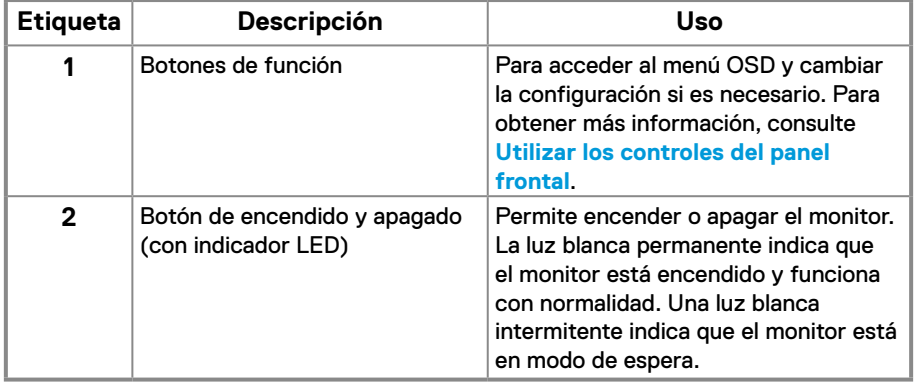

#### **Vista posterior**

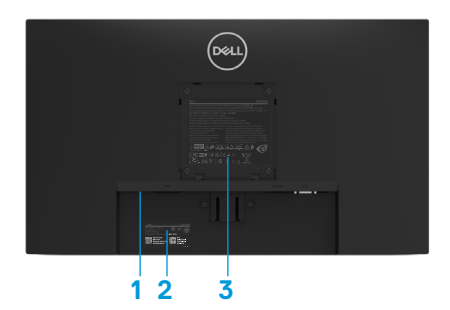

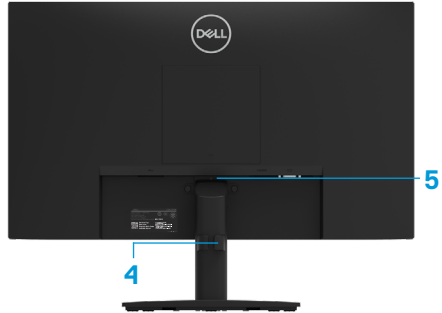

Sin el pedestal del monitor

Con el pedestal del monitor

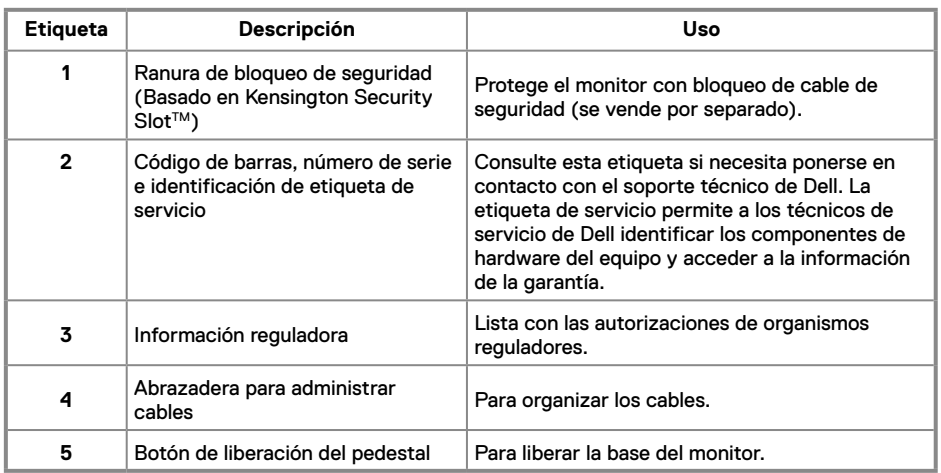

#### **Vista lateral**

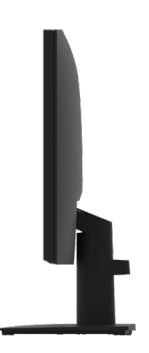

#### **Vista inferior sin el pedestal del monitor**

#### **E2423H**

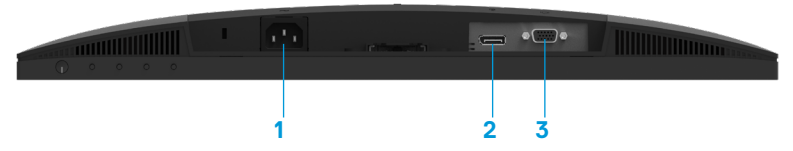

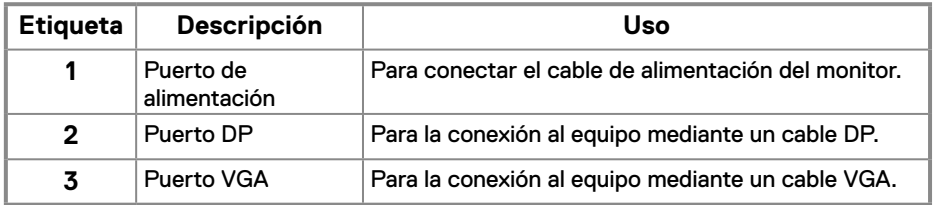

#### **E2423HN**

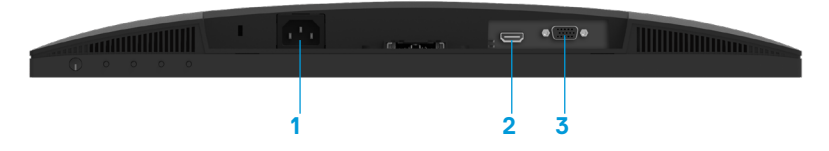

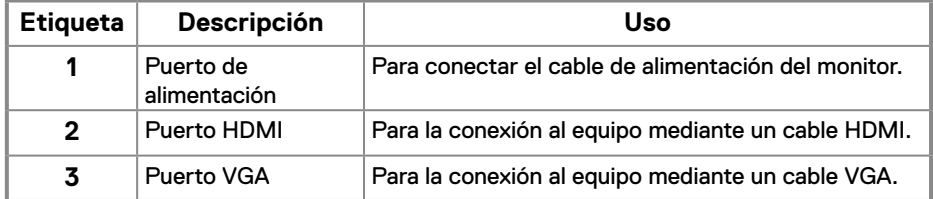

## **Especificaciones del monitor**

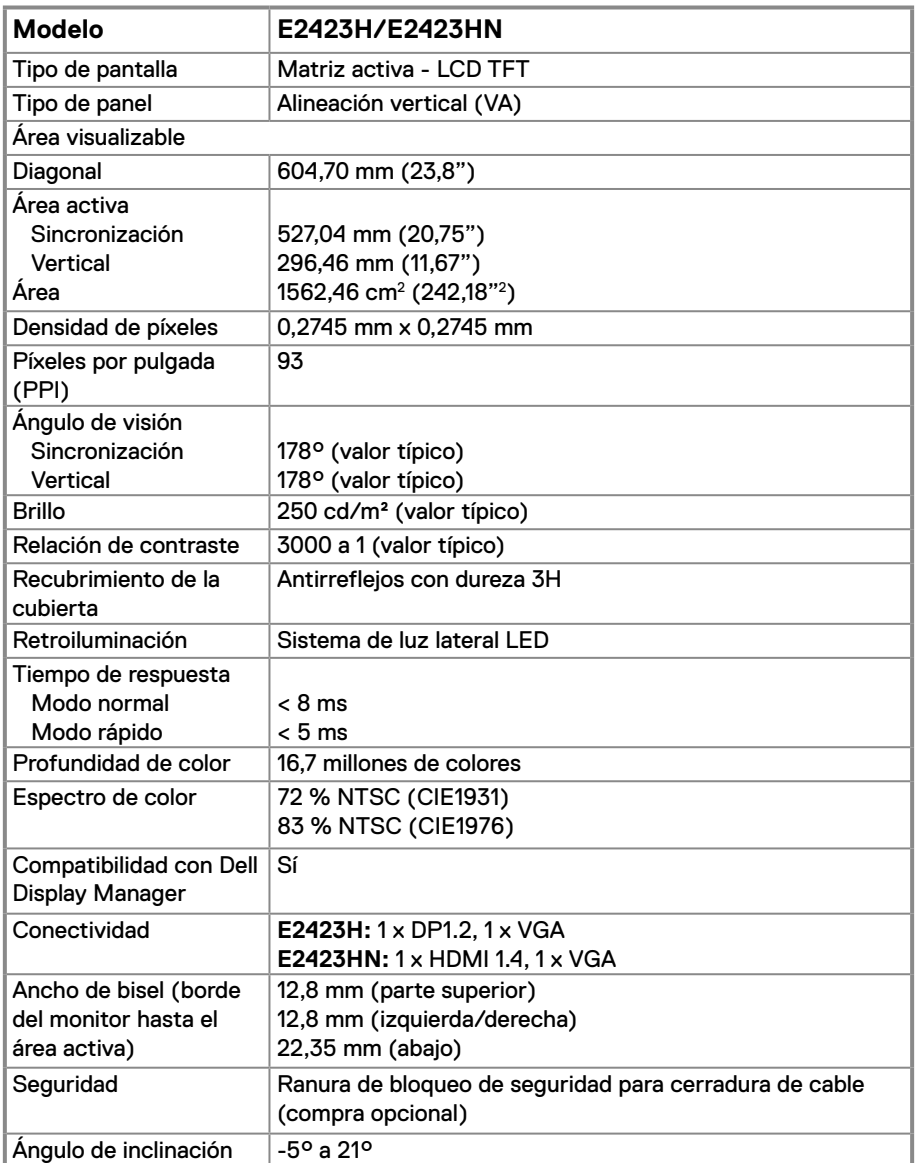

## **Especificaciones de la resolución**

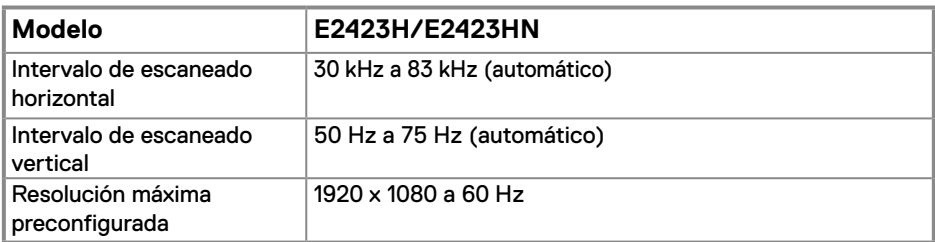

#### **Modos de visualización predefinidos E2423H/E2423HN**

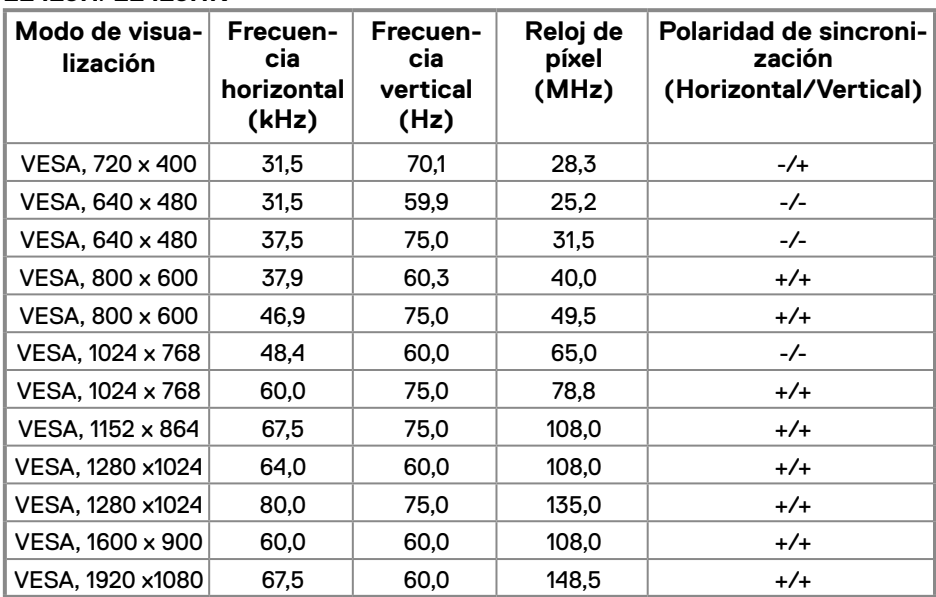

## **Especificaciones eléctricas**

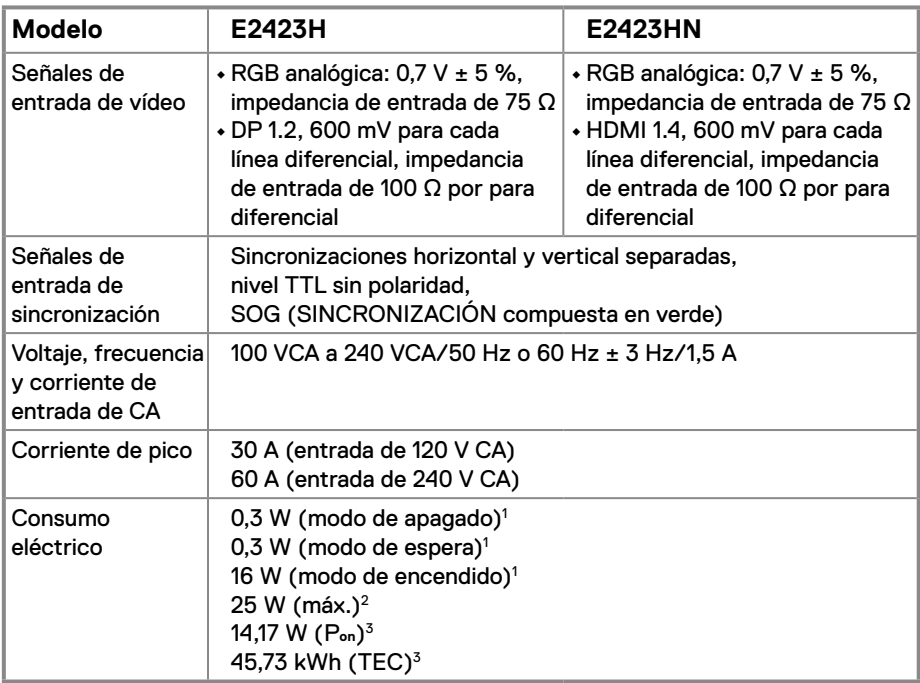

1 Según se define en UE 2019/2021 y UE 2019/2013.

2 Configuración de brillo y contraste máximos.

 $^3$  P $_{\rm on}$  : consumo de potencia del modo Encendido según se define en la versión Energy Star 8.0. TEC: Consumo de energía total en kWh según se define la versión 8.0 de Energy Star.

Este documento es solamente a título informativo y refleja el rendimiento del laboratorio. El producto puede funcionar de forma diferente dependiendo del software, los componentes y los periféricos solicitados y no tiene obligación de actualizar tal información.

En consecuencia, el cliente no debe basarse en esta información y tomar decisiones sobre tolerancias eléctricas o de cualquier otro tipo. No hay ninguna garantía expresa o implícita en cuanto a la exactitud o integridad.

## **NOTA: El monitor cuenta con la certificación ENERGY STAR.**

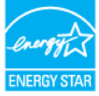

Este producto cumple el estándar ENERGY STAR en la configuración predeterminada de fábrica que puede restaurarse mediante la función "Restablecer valores de fábrica" del menú OSD. El cambio de la configuración predeterminada de fábrica o la activación de otras funciones pueden aumentar el consumo de energía que podría superar el límite especificado por ENERGY STAR.

## **Características físicas**

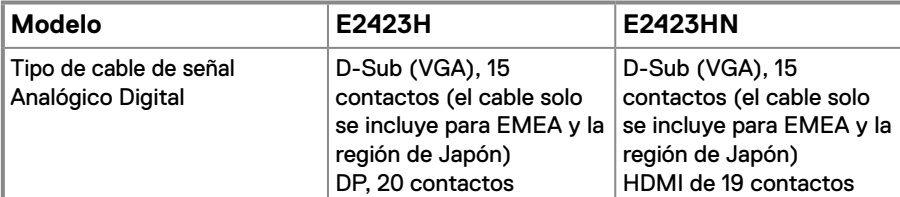

**NOTA:** Los monitores Dell están diseñados para funcionar de manera óptima con los cables de vídeo que se suministran con el monitor. Como Dell no controla los diferentes proveedores de cables del mercado, el tipo de material, el conector y el proceso utilizado para fabricar estos cables, Dell no garantiza el rendimiento de vídeo en cables que no se suministran con el monitor Dell.

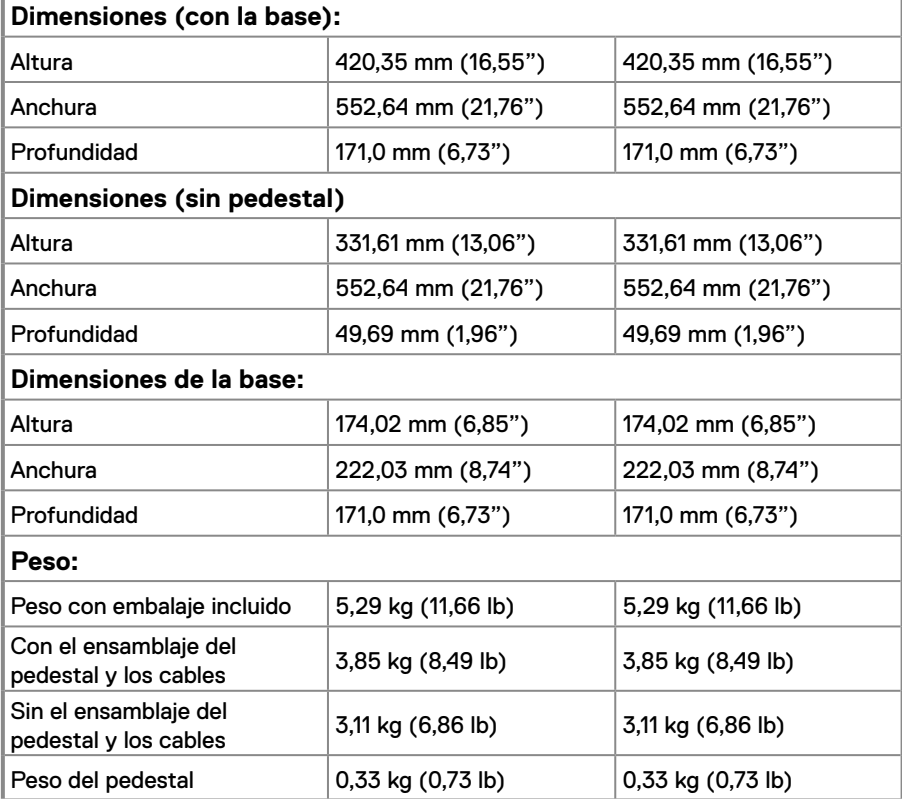

## **Características medioambientales**

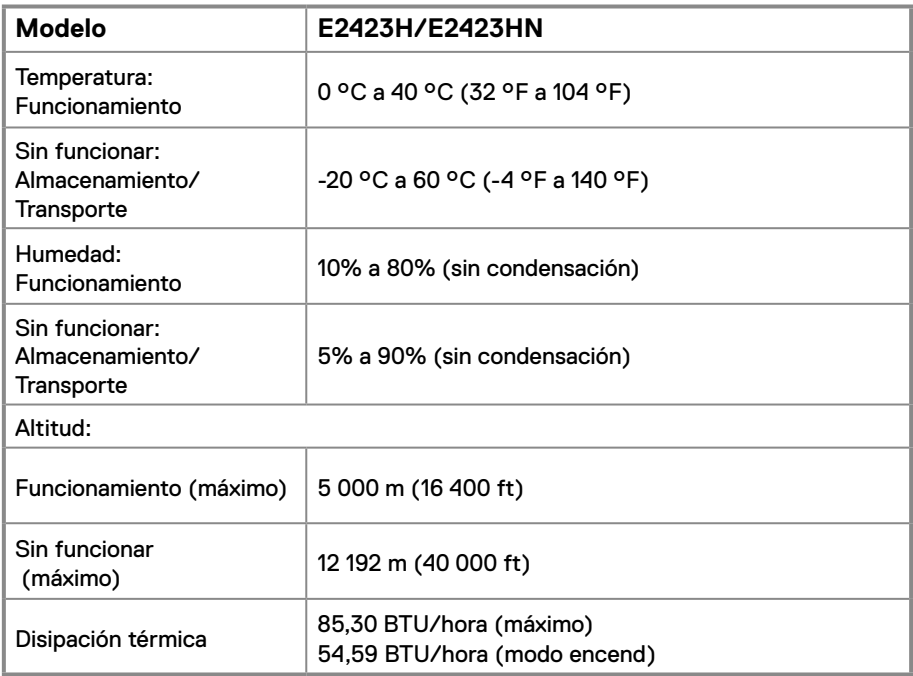

## <span id="page-14-0"></span>**Asignaciones de contactos**

Conector D-Sub de 15 contactos

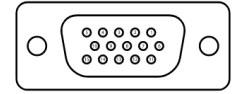

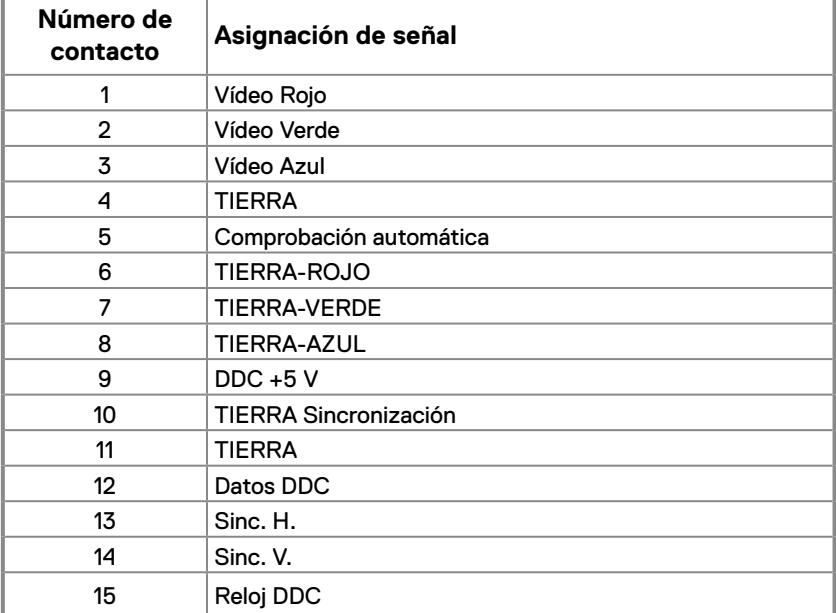

## **Asignaciones de contactos**

Conector DP de 20 contactos

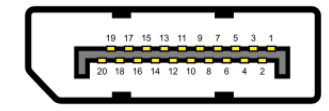

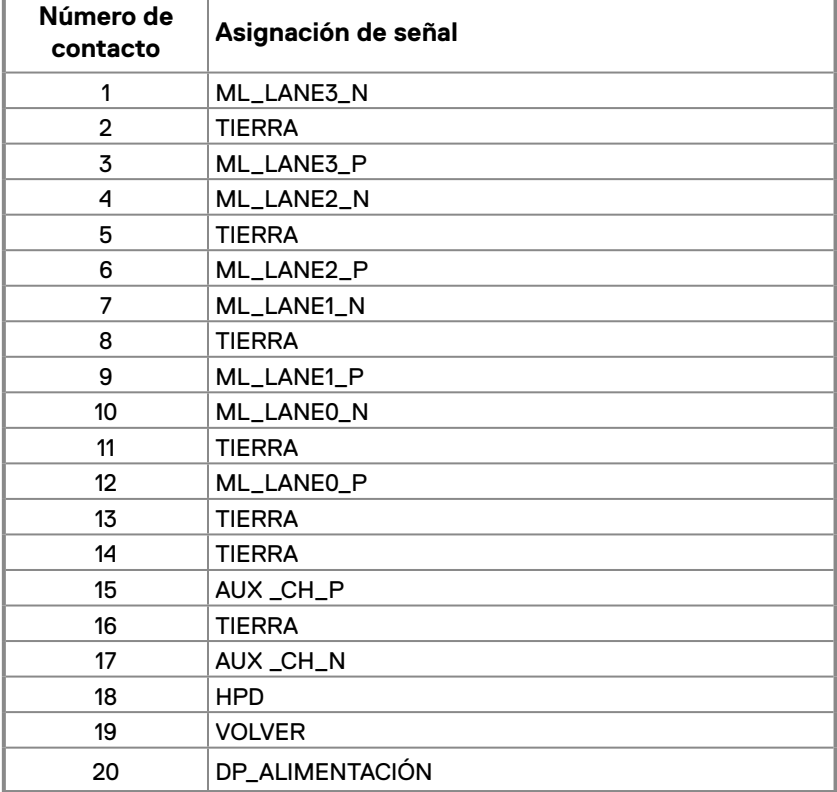

## **Asignaciones de contactos**

Conector HDMI de 19 contactos

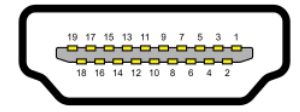

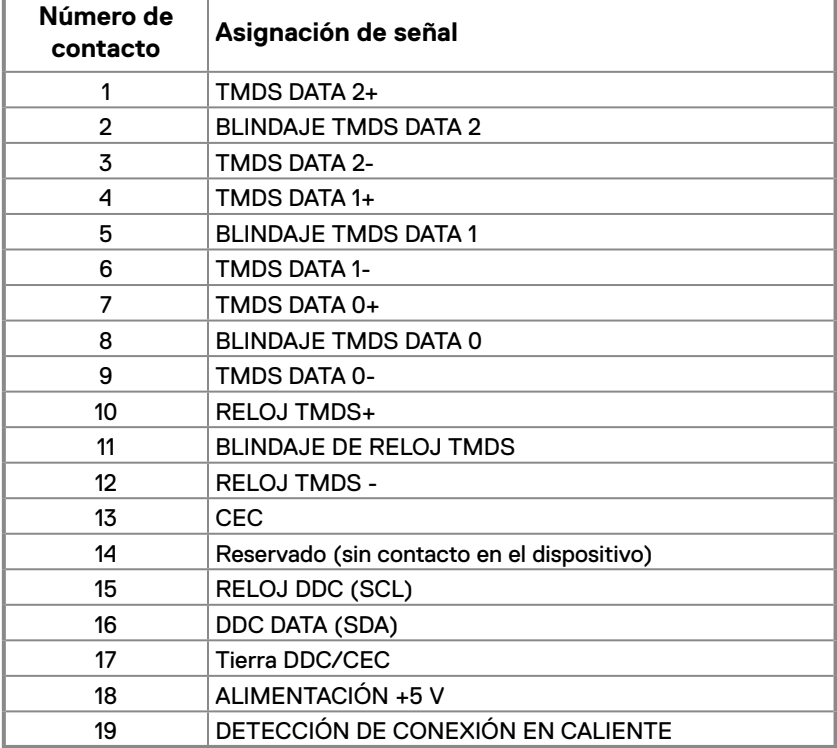

## <span id="page-17-0"></span>**Función Conectar y listo**

Puede instalar el monitor con cualquier sistema compatible con la funcionalidad Conectar y listo . El monitor proporciona automáticamente al equipo los datos de identificación de visualización extendida (EDID) utilizando protocolos de canal de datos de visualización (DDC) para que el equipo pueda configurarse automáticamente y optimizar la configuración del monitor. Muchas de las instalaciones del monitor son automáticas. Puede seleccionar configuraciones diferentes según lo desee. Para más información sobre los cambios en la configuración del monitor, vaya a **[Utilizar el monitor](#page-23-2)**.

## **Política de calidad y píxeles del monitor LCD**

Durante el proceso de fabricación del monitor LCD, es normal que uno o más píxeles se fijen en un estado inamovible; son difíciles de ver y no afectan a la calidad o uso de la pantalla. Para obtener más información acerca de la política de calidad y píxeles del monitor Dell, consulte el sitio de soporte técnico de Dell en [www.dell.com/pixelguidelines](http://www.dell.com/pixelguidelines).

## **Instrucciones de mantenimiento**

#### **Limpieza del monitor**

 **ADVERTENCIA: Antes de limpiar el monitor, desenchufe el cable de alimentación de la toma de corriente eléctrica.**

#### **PRECAUCIÓN: Lea y siga las siguientes [Instrucciones de seguridad](#page-49-2) antes de limpiar el monitor.**

Para obtener información acerca de las mejores prácticas, siga estas instrucciones de la lista siguiente cuando desempaquete, limpie o manipule el monitor:

- **•** Para limpiar la pantalla, humedezca ligeramente un paño suave y limpio con agua. Si es posible, utilice un tejido especial para limpiar pantallas o una solución adecuada para la capa de recubrimiento antiestática. No utilice benceno, diluyentes, amoníaco, limpiadores abrasivos o aire comprimido.
- **•** Utilice un paño ligeramente humedecido para limpiar el monitor. No utilice detergentes de ninguna clase, ya que algunos productos de este tipo dejan una película lechosa en el monitor.
- **•** Si observa la presencia de un polvo blanco cuando desempaquete el monitor, límpielo con un paño.
- **•** Manipule el monitor con cuidado, ya que el monitor de color negro puede arañarse.
- **•** Para ayudar a mantener la máxima calidad de imagen en el monitor, utilice un protector de pantalla que cambie dinámicamente y apague el monitor cuando no lo utilice.

## <span id="page-18-0"></span>**Acoplar el pedestal**

 **NOTA: El pedestal no está acoplado cuando el monitor sale de la fábrica**

 **NOTA: El siguiente procedimiento se aplica al pedestal que se incluye con el monitor.**

#### **Para fijar al pedestal del monitor:**

#### E2423H/E2423HN

- **1.** Monte el elevador de la base en esta.
	- a. Coloque la base del monitor sobre una mesa estable.
	- b. Desplace el cuerpo del monitor en la dirección correcta hacia abajo contra la base hasta que quede encajado en su lugar.

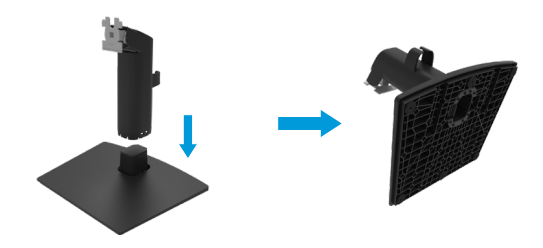

- **2.** Acople el ensamblaje del pedestal al monitor.
	- a. Coloque el monitor sobre un paño o cojín suave cerca del borde del escritorio.
	- b. Alinee el soporte del módulo de la base con la ranura del monitor.
	- c. Inserte el soporte hacia el monitor hasta que quede bloqueado en el sitio correcto.
	- d. Acople la cubierta VESA.

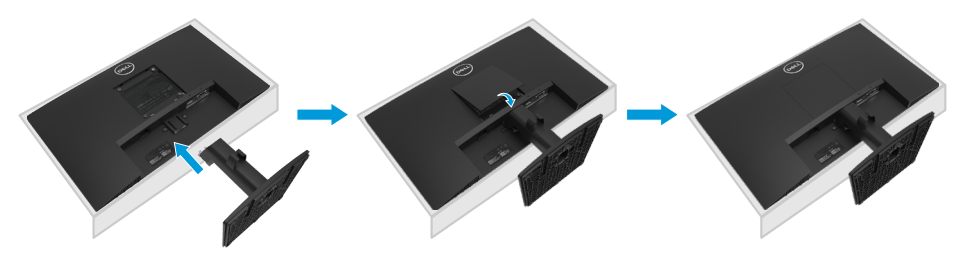

## <span id="page-19-0"></span>**Conectar el monitor**

- **ADVERTENCIA: Antes de empezar con cualquiera de los procedimientos de esta sección, siga las [Instrucciones de seguridad.](#page-49-2)**
- **ADVERTENCIA: Por su seguridad, asegúrese de que la toma de corriente con conexión a tierra en la que conecte el cable de alimentación sea accesible para el operador y que esté ubicada tan cerca del equipo como sea posible.**

**Para desconectar la alimentación del equipo, desconecte el cable de alimentación de la toma de corriente agarrando el enchufe firmemente. Nunca tire del cable.**

- **ADVERTENCIA: Debe utilizar un cable de alimentación homologado con este equipo. Deben tenerse en cuenta las regulaciones nacionales pertinentes sobre instalación y/o equipos. Debe usarse un cable de alimentación certificado que no sea más ligero que un cable flexible de policloruro de vinilo según IEC 60227 (con designación H05VV-F 3G 0,75mm² o H05VVH2-F2 3G 0,75mm²). Un cable flexible alternativo es el de caucho sintético.**
- **NOTA: No conecte todos los cables al ordenador al mismo tiempo. Es recomendable dirigir los cables a través de la ranura de administración de cables antes de conectarlos al monitor.**

 **NOTA: Los monitores Dell están diseñados para funcionar de manera óptima con los cables de la caja suministrados por Dell. Dell no garantiza la calidad y el rendimiento del vídeo cuando se utilizan cables que no son de Dell.**

#### **Para conectar el monitor al PC:**

- **1.** Apague el PC y desconecte el cable de alimentación.
- **2.** Conecte el cable VGA, DP o HDMI desde el monitor a su PC.

## **Conectar el cable VGA**

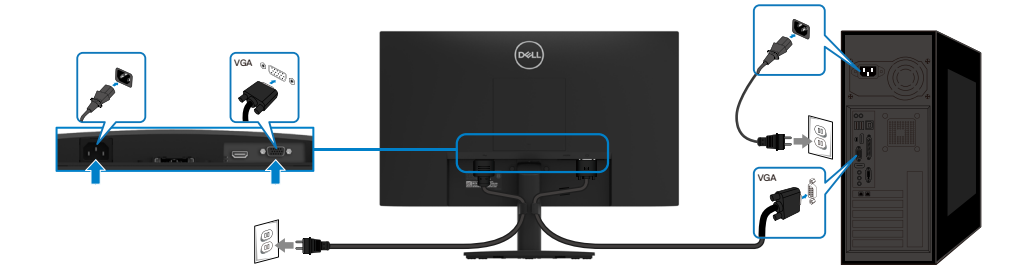

## <span id="page-20-0"></span>**Conectar el cable DP**

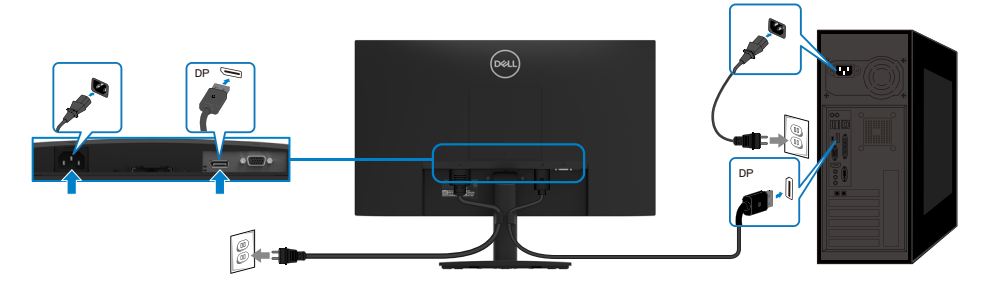

## **Conectar el cable HDMI**

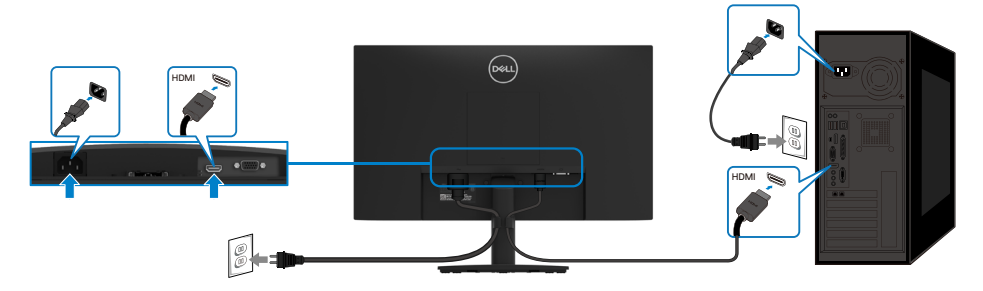

## **Organizar los cables**

Utilice la abrazadera para administración de cables y así dirigir los cables conectados al monitor.

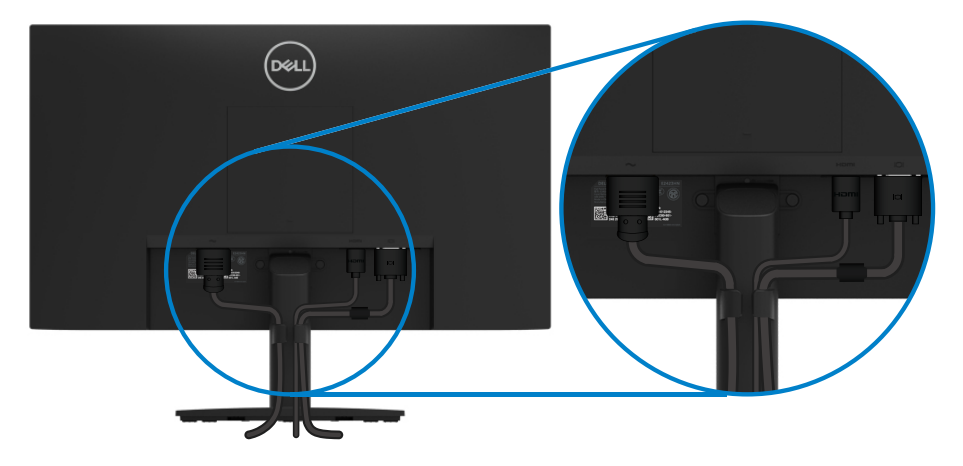

## <span id="page-21-0"></span>**Quitar el pedestal**

- **NOTA: Para evitar arañazos en la pantalla mientras quita el pedestal, asegúrese de que el monitor está colocado sobre una superficie suave y limpia.**
- **MOTA: El siguiente procedimiento se aplica al pedestal que se incluye con el monitor.**

#### **Para quitar el pedestal:**

#### E2423H/E2423HN

- **1.** a. Coloque el monitor sobre un paño suave a lo largo del escritorio.
	- b. Retire la cubierta VESA para acceder al botón de liberación.

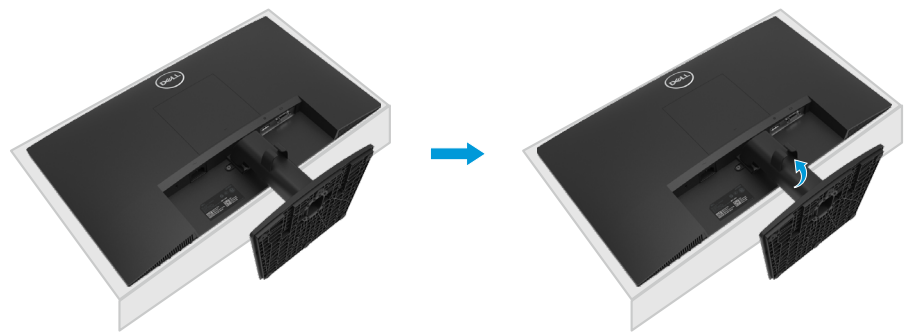

- **2.** a. Utilice un destornillador largo para empujar el seguro de liberación situado en un orificio justo encima de la base.
	- b. Una vez liberado el seguro, quite la base del monitor.
	- c. Presione hacia abajo el pestillo de la lengüeta de liberación rápida que se encuentra en la parte inferior de la base para separar la base del soporte vertical.

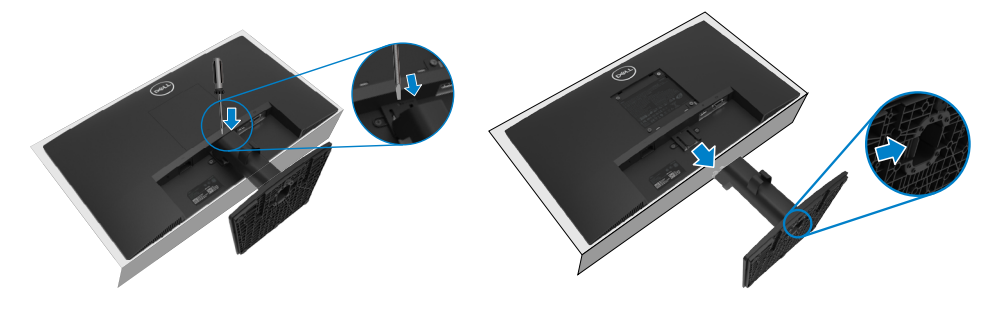

#### **Para quitar la cubierta VESA:**

Presione el hoyito de la cubierta VESA para liberarlo de la parte posterior de la pantalla.

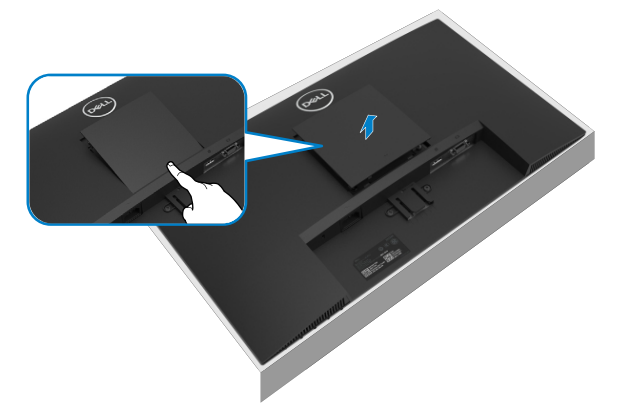

## **Instalación en pared (opcional)**

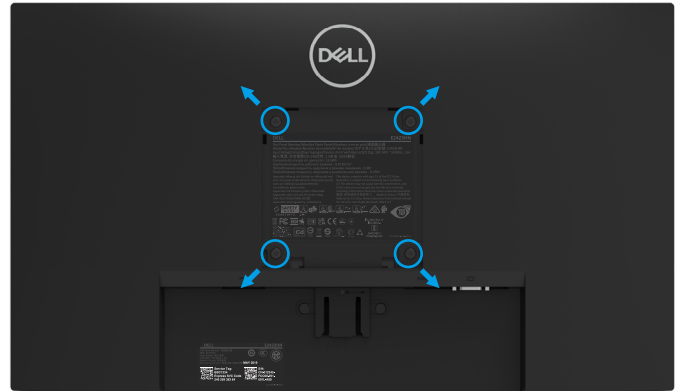

(Dimensiones del tornillo: M4 x 10 mm).

Consulte las instrucciones incluidas con el kit de montaje en soporte compatible con VESA.

- **1.** Coloque el panel del monitor en un paño suave o cojín, sobre una mesa plana y estable.
- **2.** Desmonte el pedestal.
- **3.** Utilice un destornillador para retirar los cuatro tornillos que fijan la cubierta de plástico.
- **4.** Fije al LCD el soporte de montaje del kit de montaje en pared.
- **5.** Instale el LCD en la pared siguiendo las instrucciones incluidas con el kit de montaje en soporte.

 **NOTA: Solamente para uso con el soporte de instalación en pared homologado por UL, CSA o GS que tenga un peso y una carga mínimos de 12,44 kg (27,43 lb) para los modelos E2423H y E2423HN.**

## <span id="page-23-2"></span><span id="page-23-0"></span>**Encender el monitor**

Presione el botón **O** para encender el monitor.

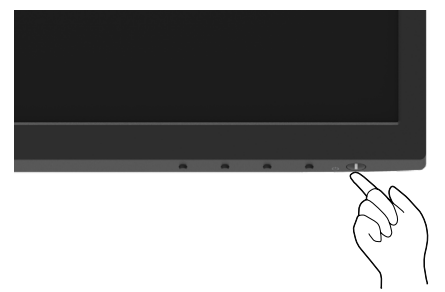

## <span id="page-23-1"></span>**Utilizar los controles del panel frontal**

Utilice los botones de control que se encuentran en el borde inferior del monitor para ajustar la imagen que se va a mostrar.

#### **E2423H/E2423HN**

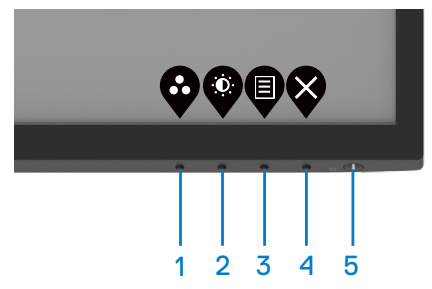

La siguiente tabla describe los botones de control:

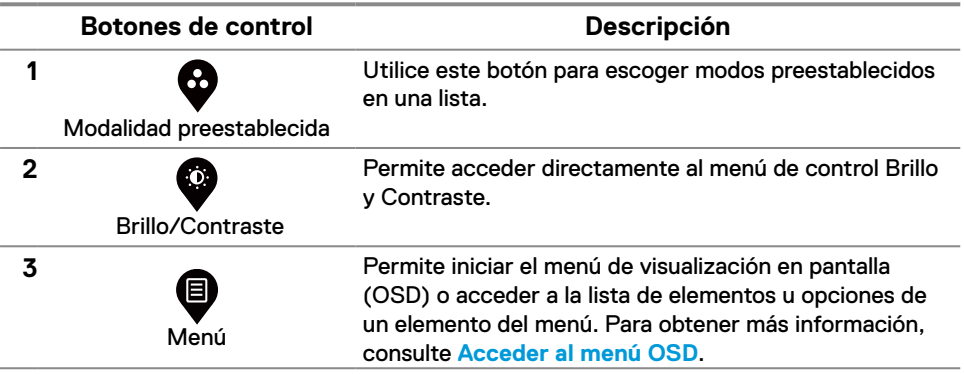

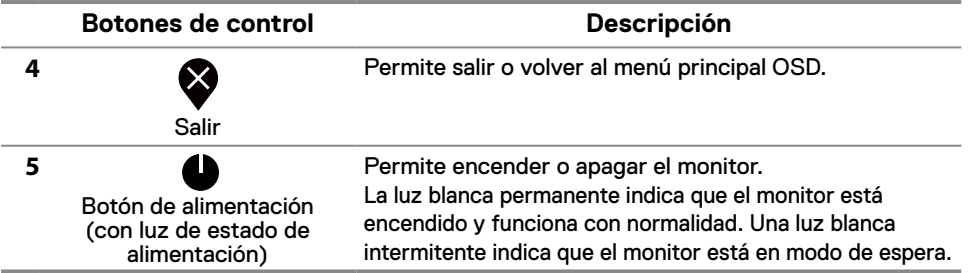

## **Utilizar la función de bloqueo OSD**

Puede bloquear los botones de control del panel frontal para evitar el acceso al menú OSD y/o al botón de encendido.

#### **Utilice el menú Bloquear para bloquear los botones.**

**1.** Seleccione una de las siguientes opciones.

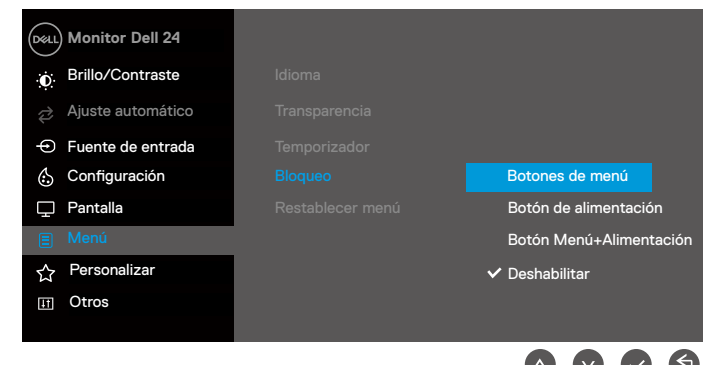

**2.** Aparecerá el siguiente mensaje.

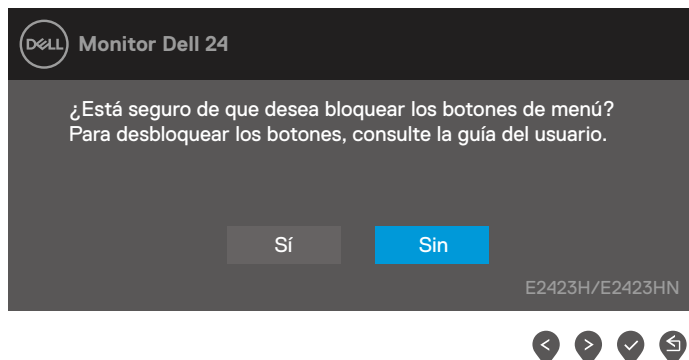

**3.** Seleccione Sí para bloquear los botones. Una vez bloqueado, al presionar cualquier botón de control se mostrará el ícono de bloqueo  $\triangleq$ .

**Utilice el botón de control del panel frontal para bloquear los botones.**

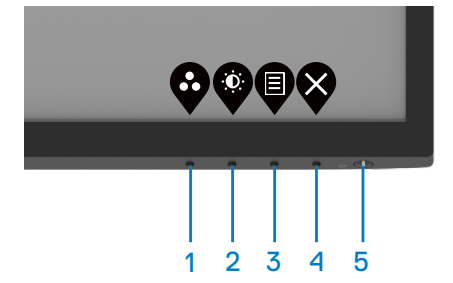

**1.** Mantenga presionado el botón 4 durante 4 segundos. Un menú aparecerá en la pantalla.

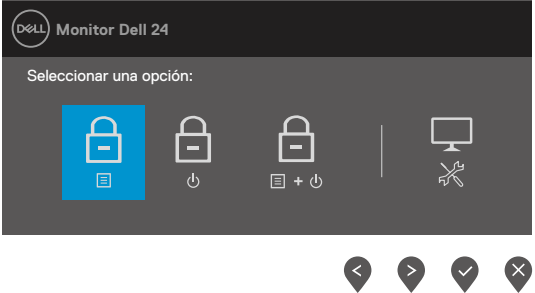

**2.** Seleccione una de las siguientes opciones:

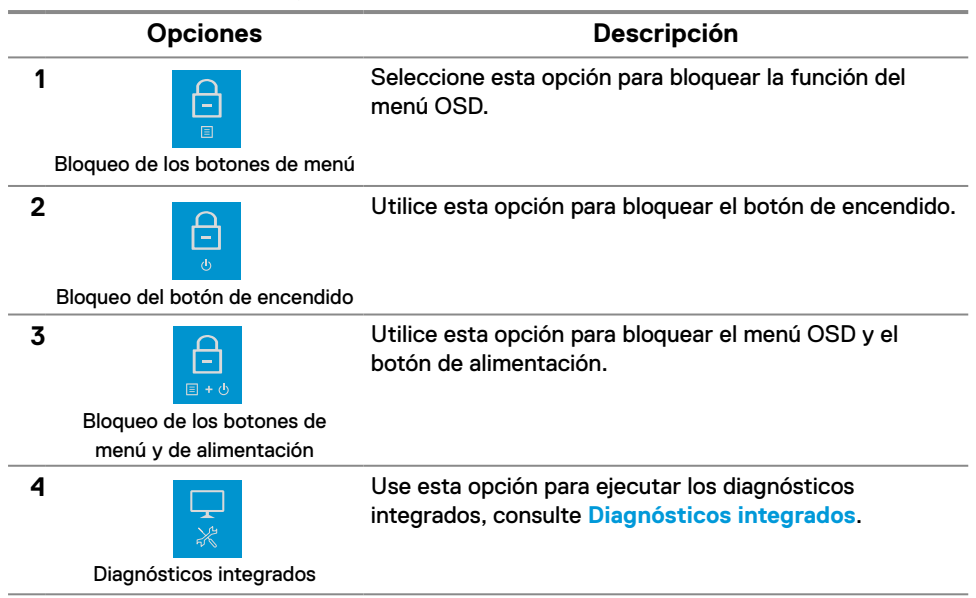

#### **Para desbloquear los botones.**

Mantenga presionado el **botón 4** durante 4 segundos hasta que aparezca un menú aparecerá en la pantalla. La siguiente tabla describe las opciones para desbloquear los botones de control del panel frontal.

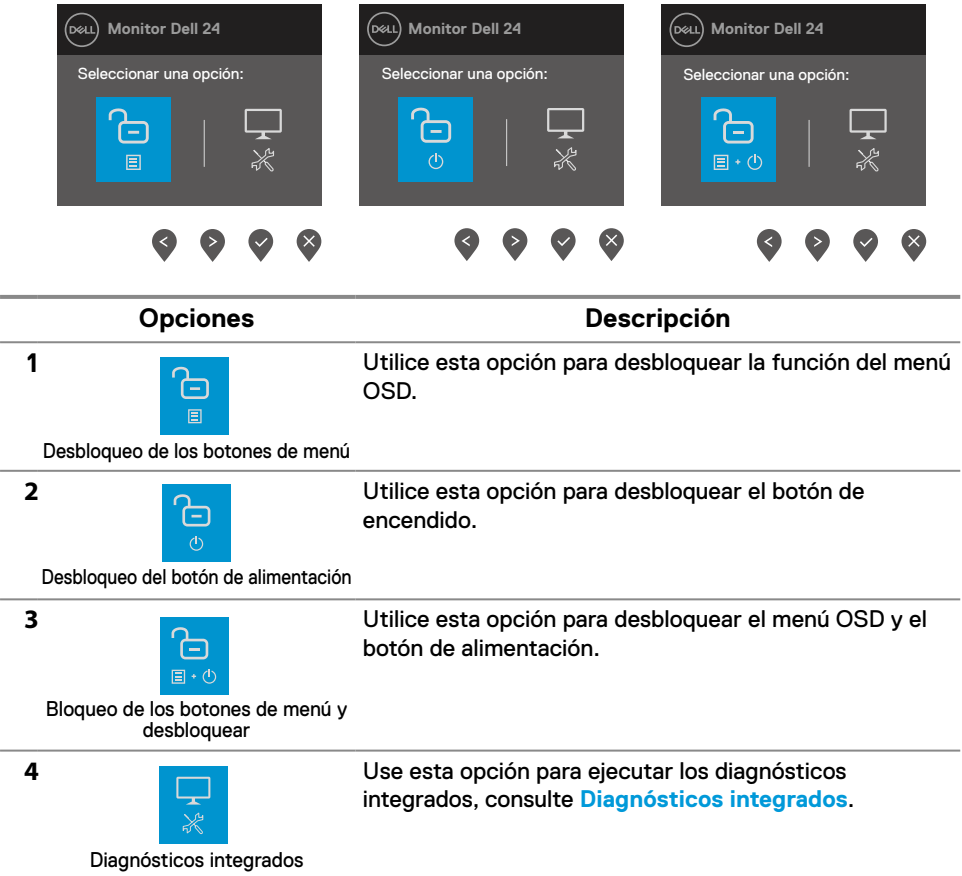

## **Controles OSD**

Utilice los botones situados en el borde inferior del monitor para ajustar la configuración de la imagen.

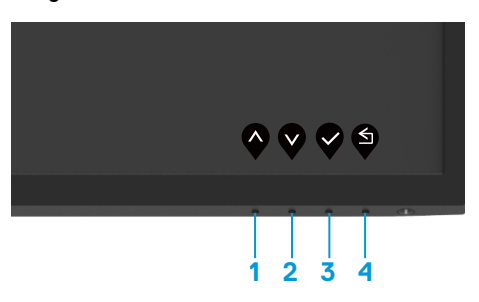

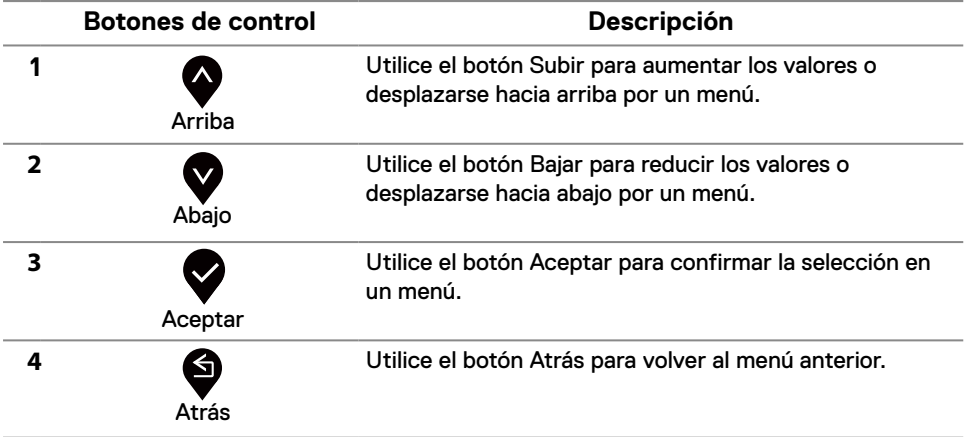

## <span id="page-28-0"></span>**Utilizar el menú en pantalla (OSD)**

### <span id="page-28-1"></span>**Acceder al menú OSD**

 **NOTA: Todos los cambios realizados se guardarán automáticamente cuando pase a otro menú, salga del menú OSD o espere a que el menú OSD se cierre automáticamente.**

- **1.** Presione el botón  $\bigcirc$  para mostrar el menú principal OSD. **Monitor Dell 24** Ajuste automático Fuente de entrada 75 % Configuración **0 Continental de la configuración** 75 % Pantalla Menú Personalizar Otros **E2423H E2423HN**
- **2.** Presione los botones  $\blacktriangledown$   $\blacktriangledown$   $\blacktriangledown$  para desplazarse entre las opciones. A medida que se mueve de un icono a otro, el nombre de la opción se resalta.

 $\bullet \bullet \bullet \bullet \times$ 

- **3.** Presione el botón una vez para activar la opción destacada.
- **4.** Presione los botones  $\bigotimes_{y}$   $\bigotimes$  para seleccionar el parámetro que desee.
- **5.** Presione el botón  $\blacktriangledown$  y, a continuación, utilice los botones  $\blacktriangledown$  y  $\blacktriangledown$  conforme a los indicadores del menú para realizar los cambios.
- **6.** Seleccione el botón **para volver al menú anterior.**

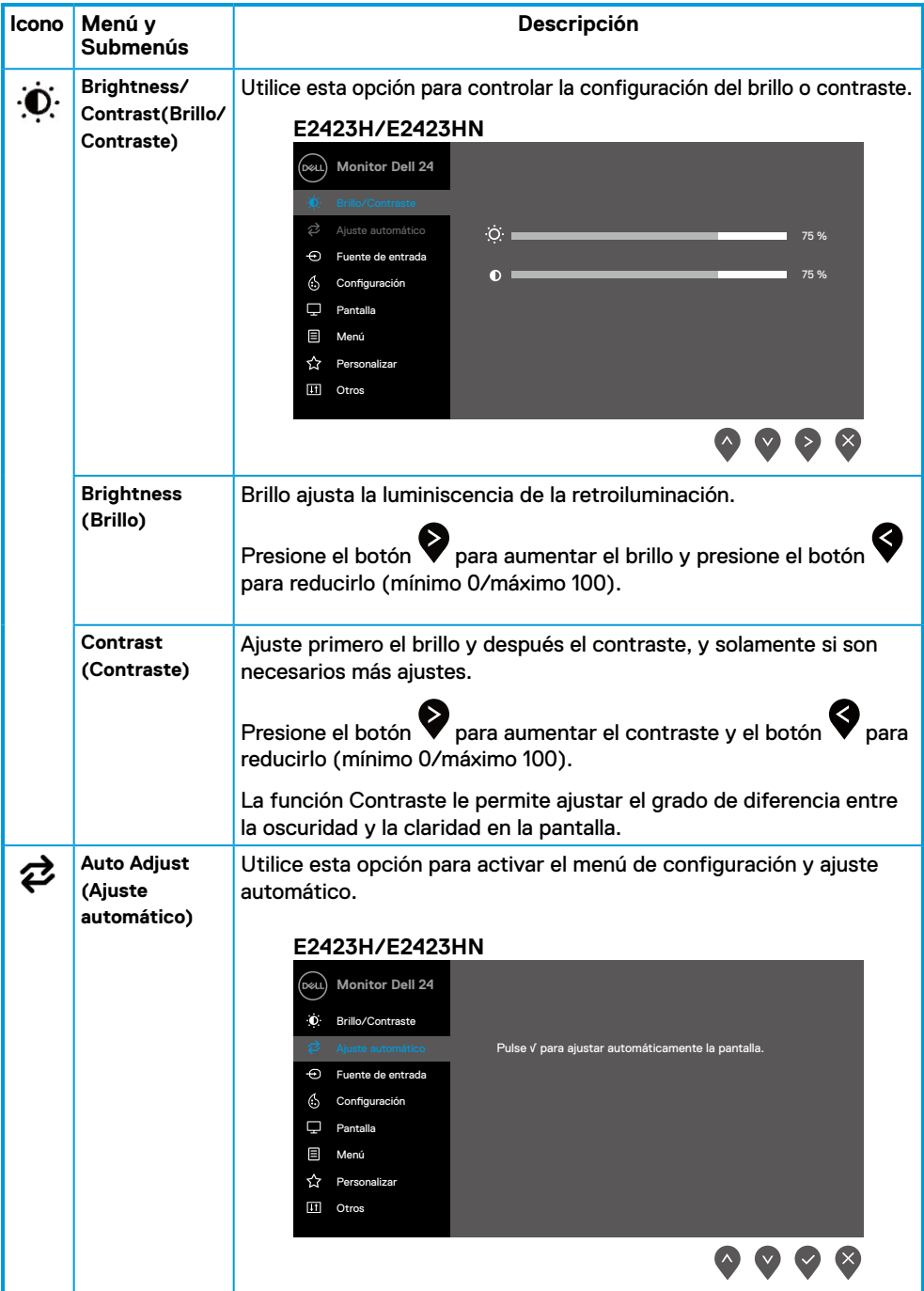

<span id="page-30-0"></span>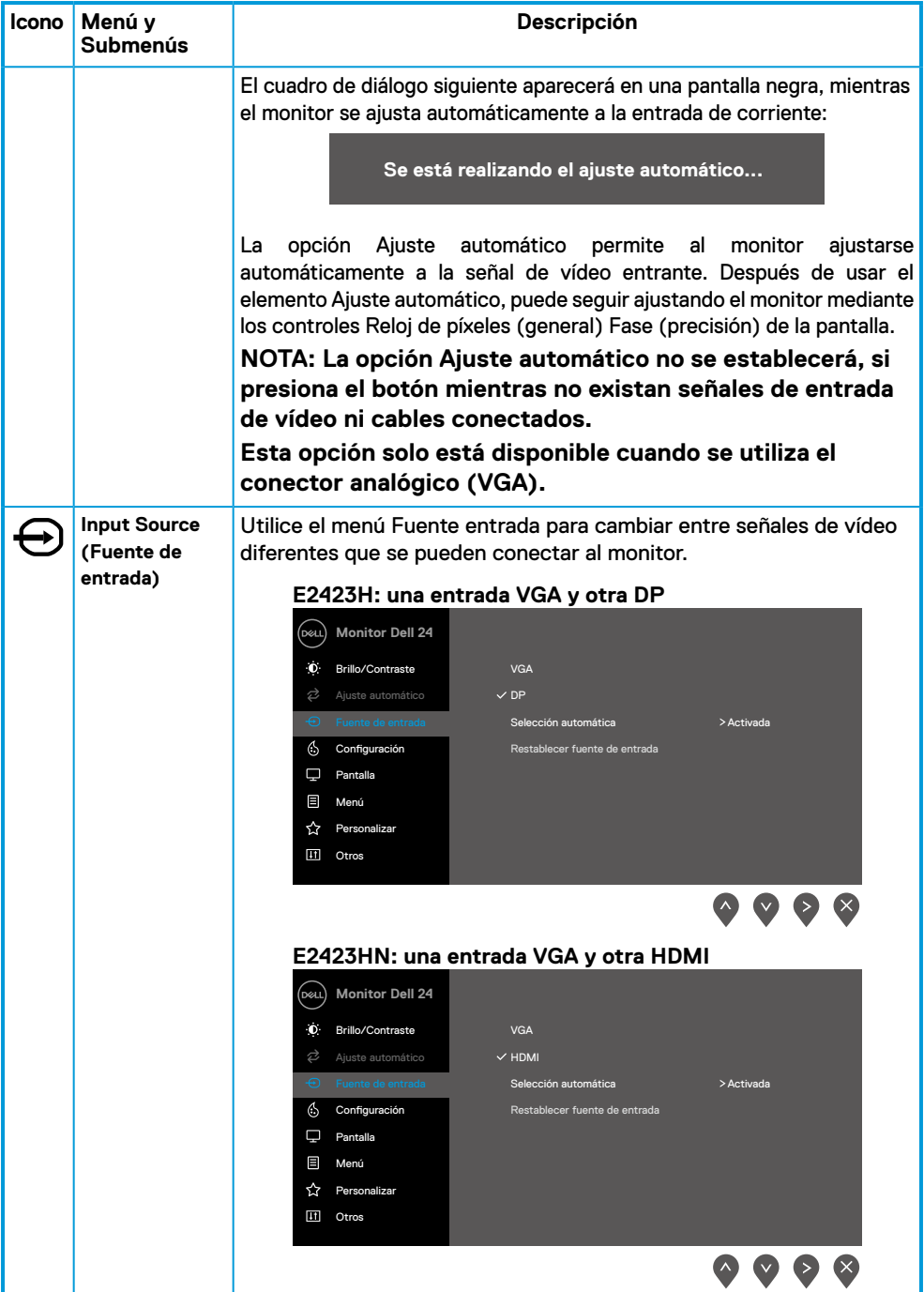

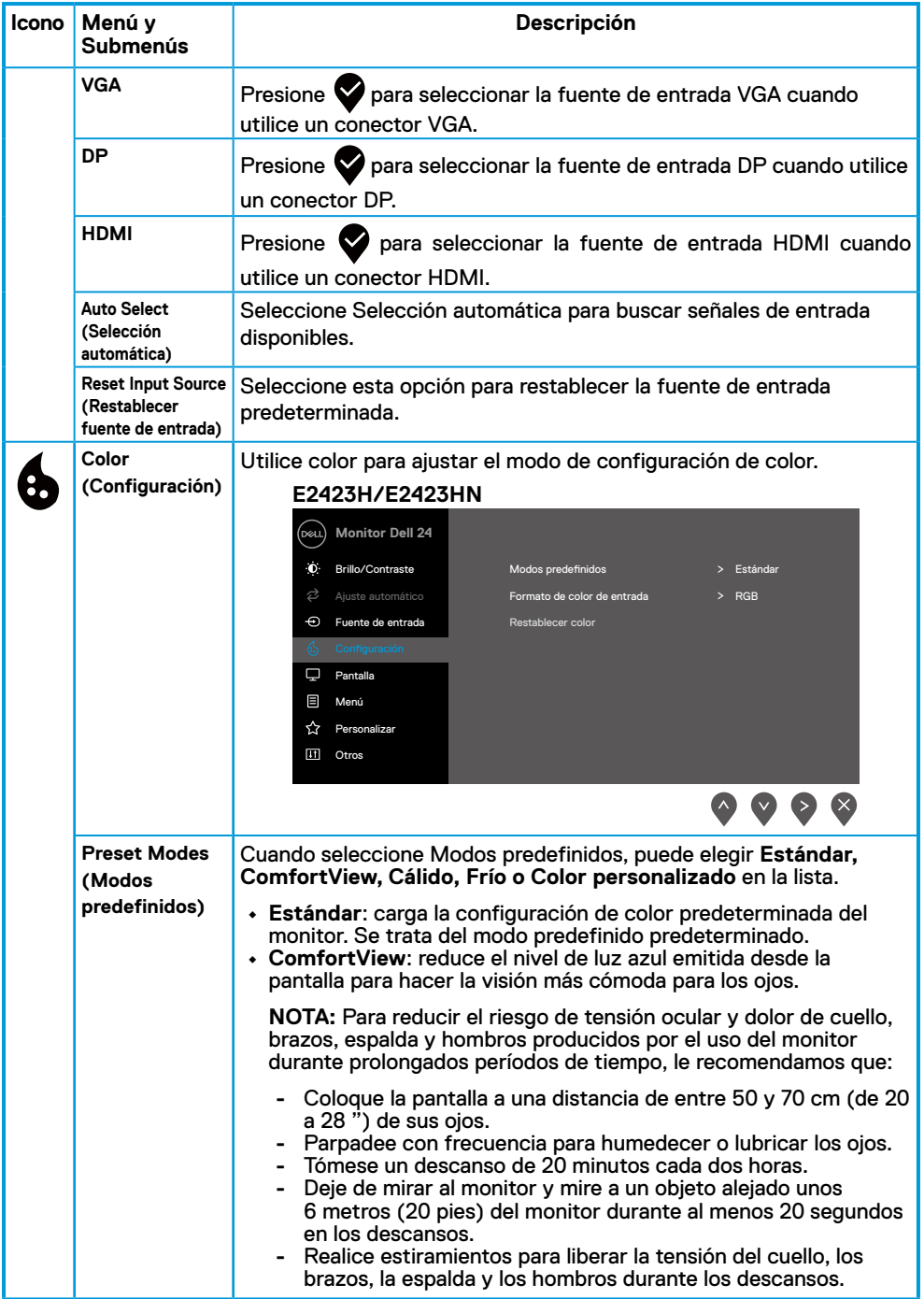

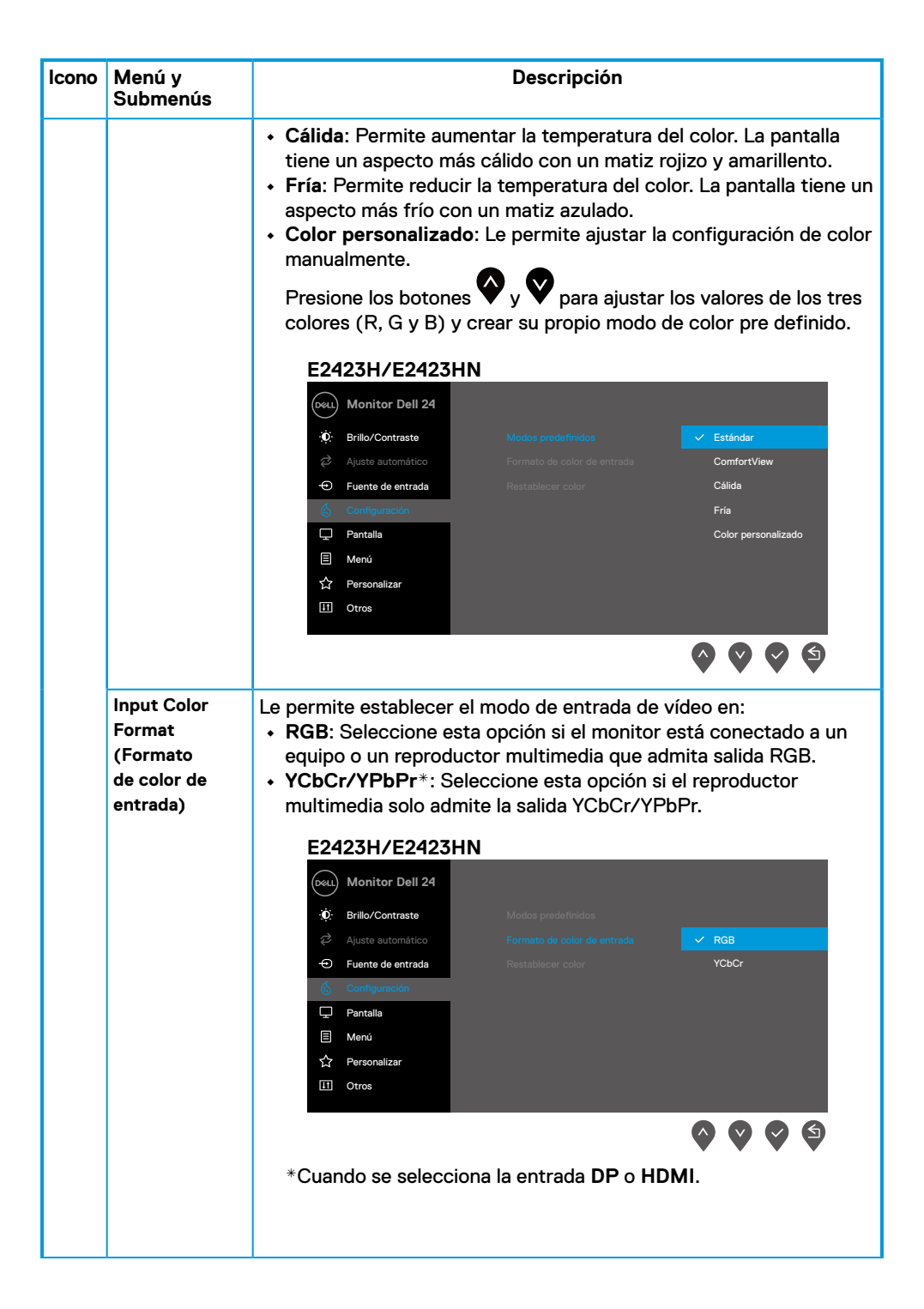

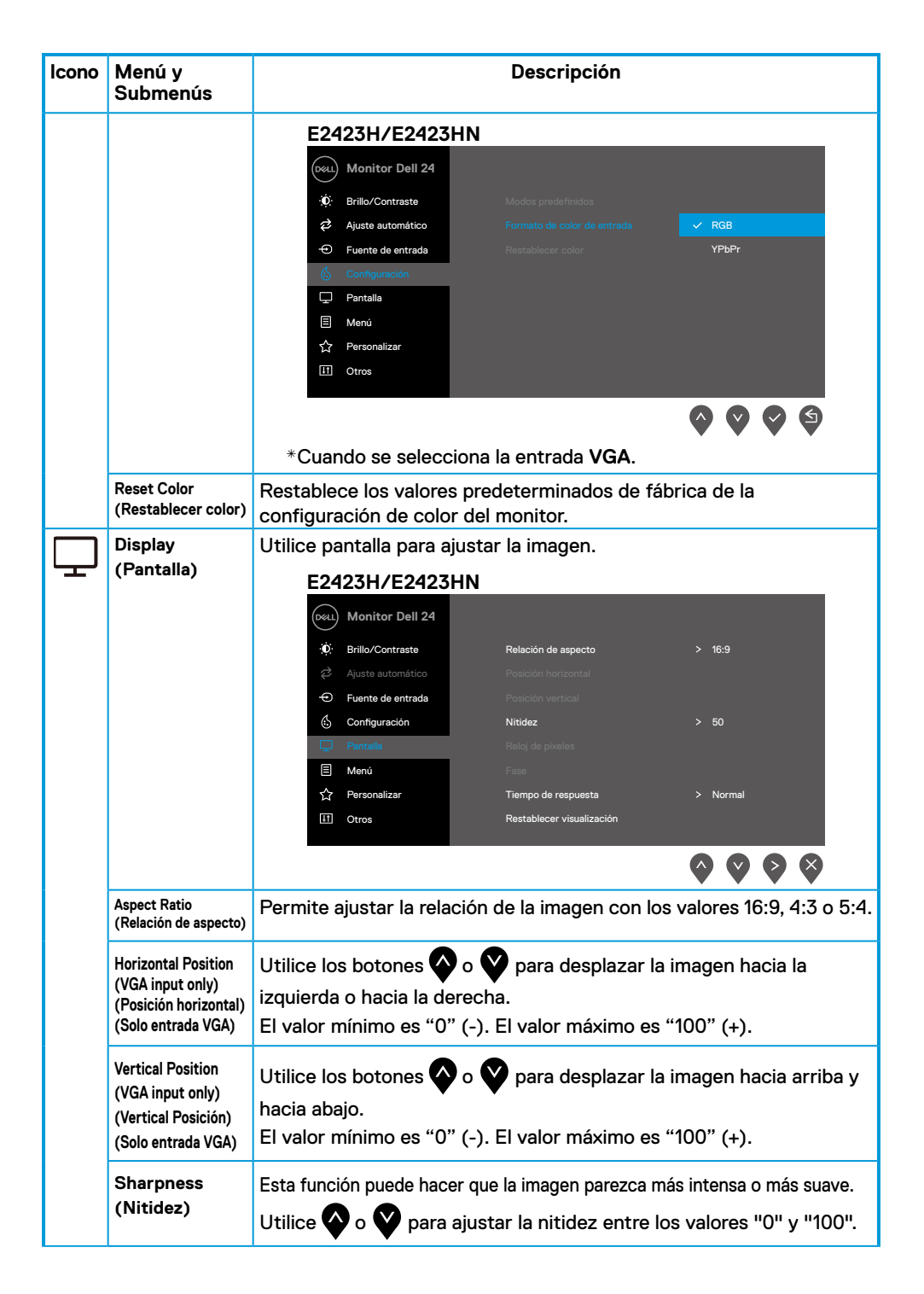

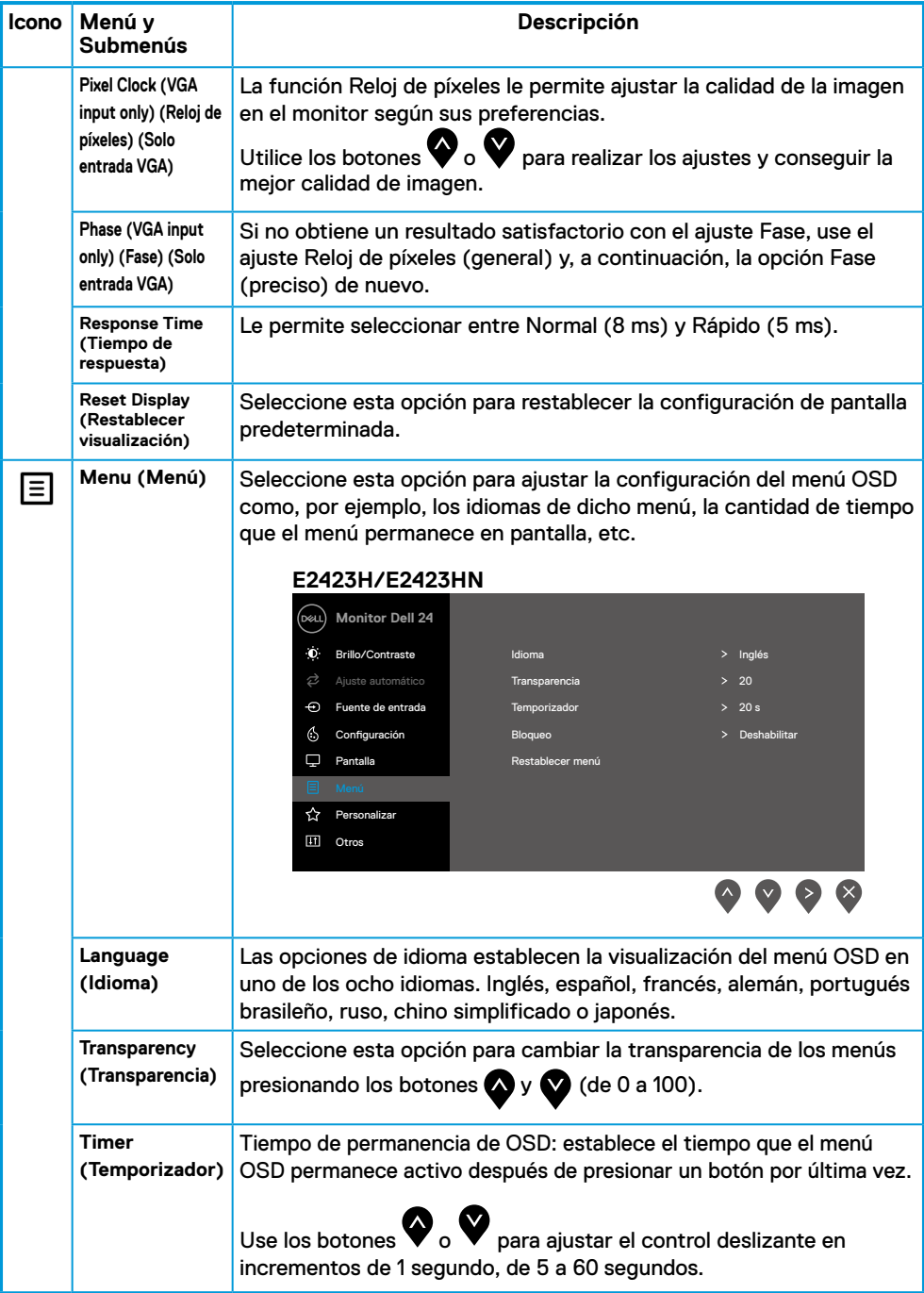

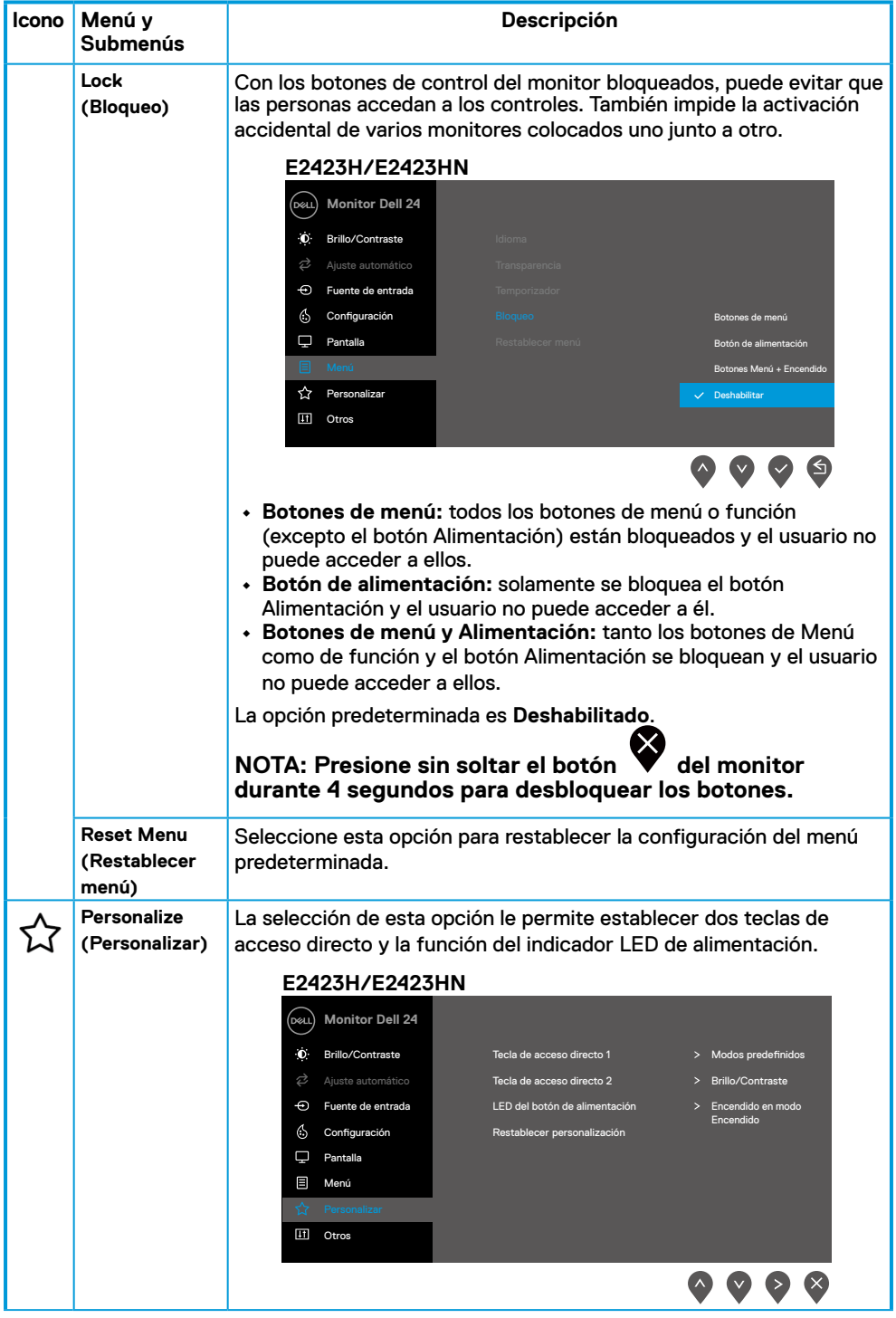

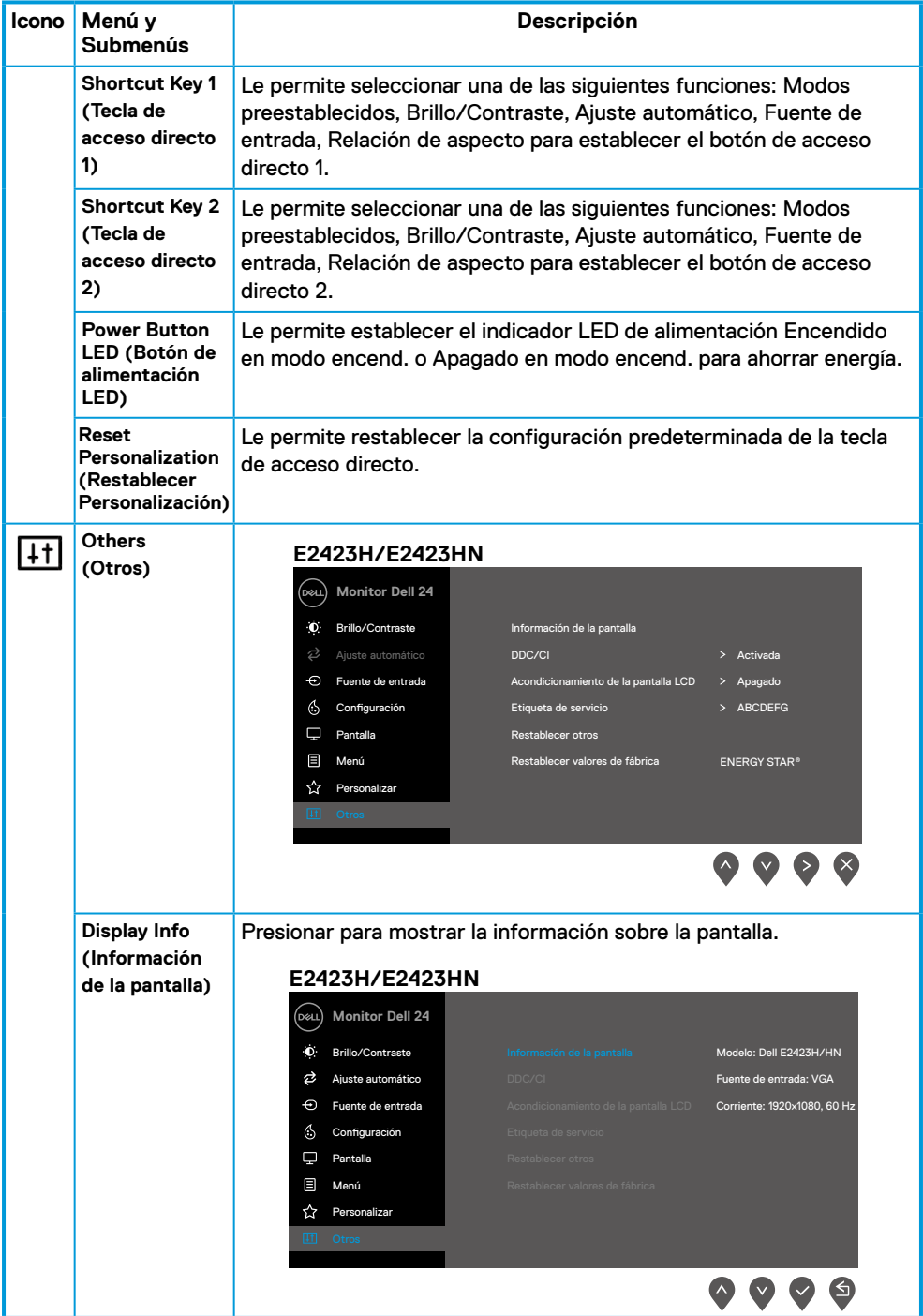

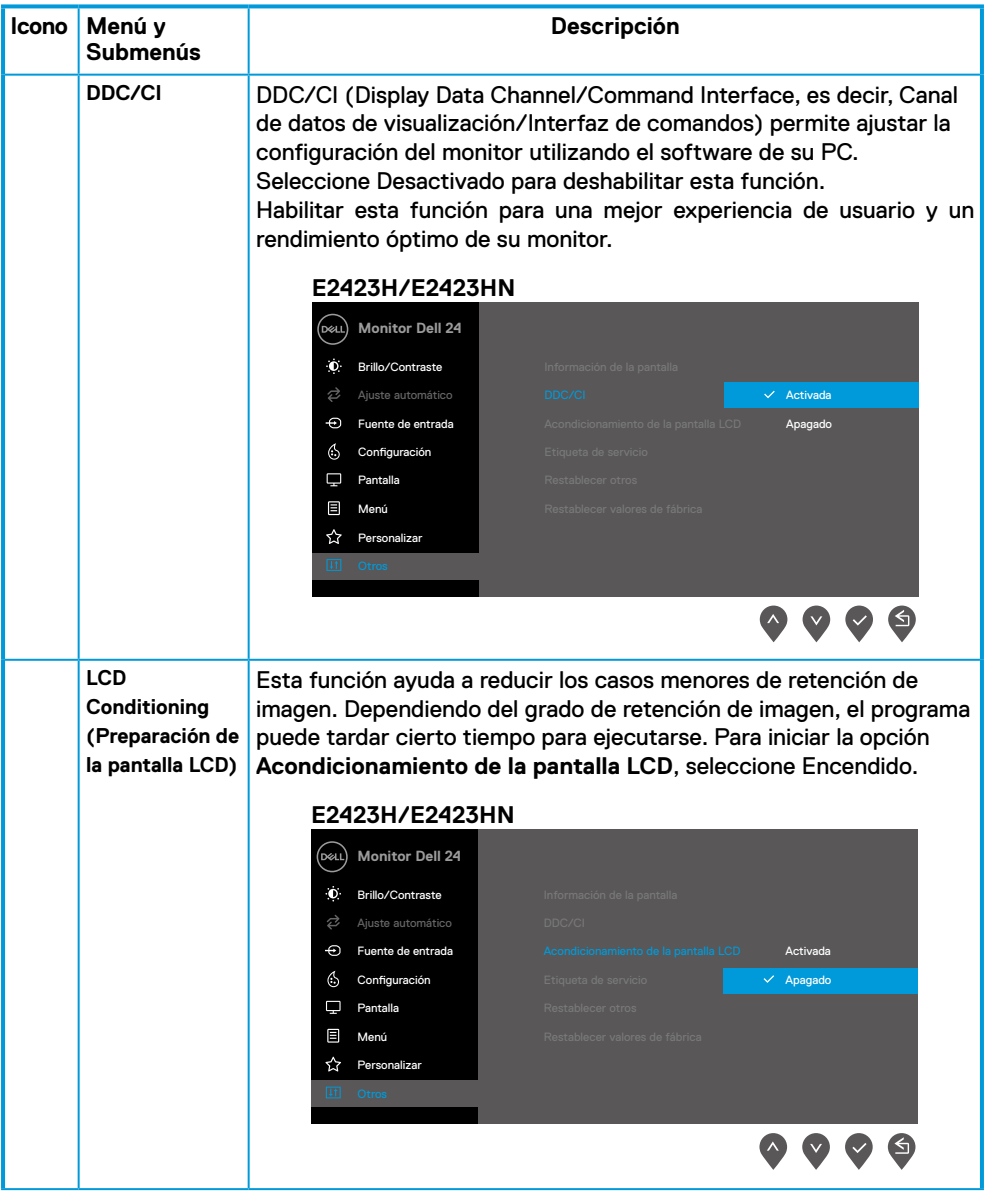

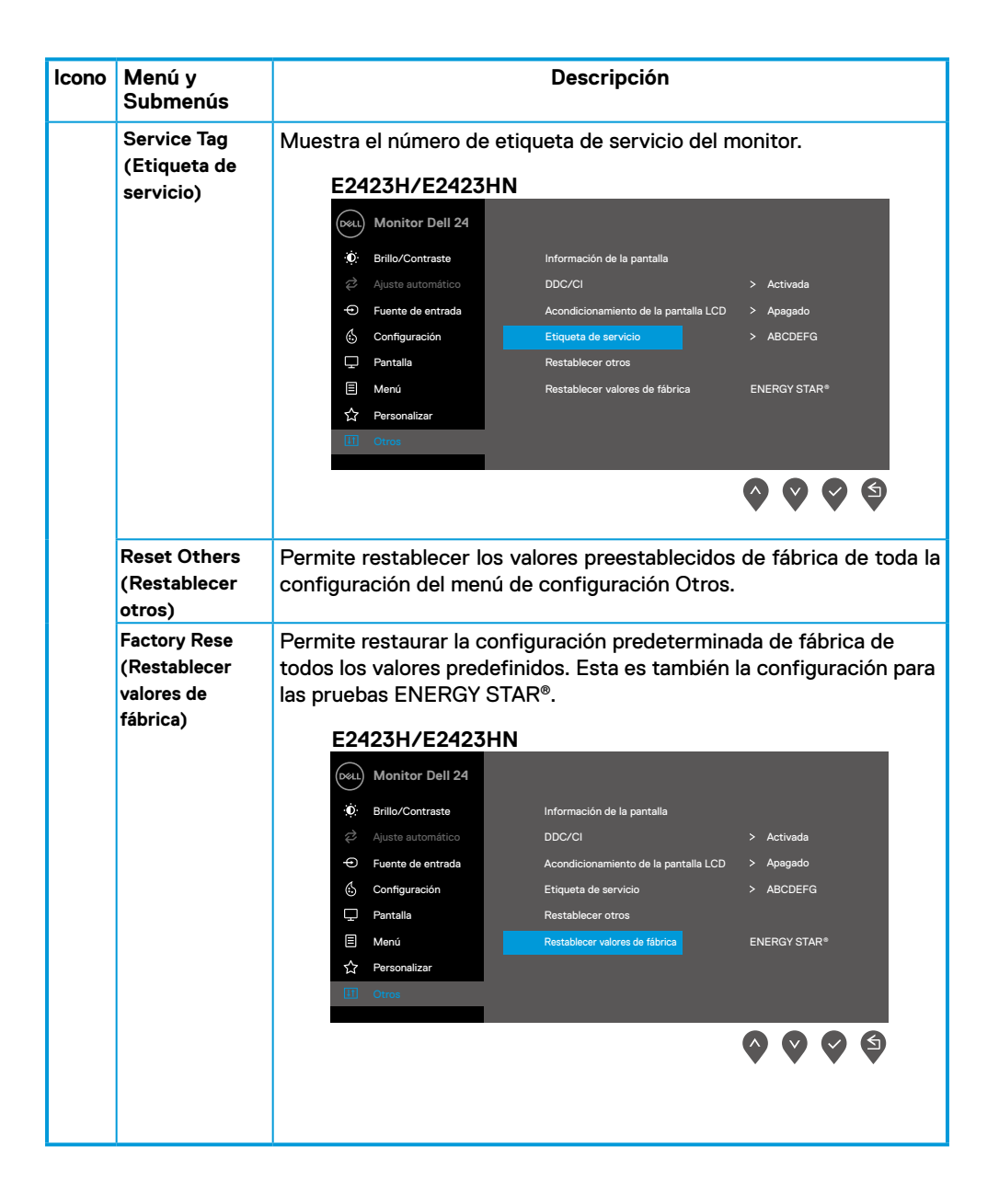

## **Mensajes de advertencia OSD**

El siguiente cuadro Mensaje de advertencia de energía se aplica a las funciones de brillo por primera vez cuando se ajusta el nivel de brillo por encima del nivel predeterminado.

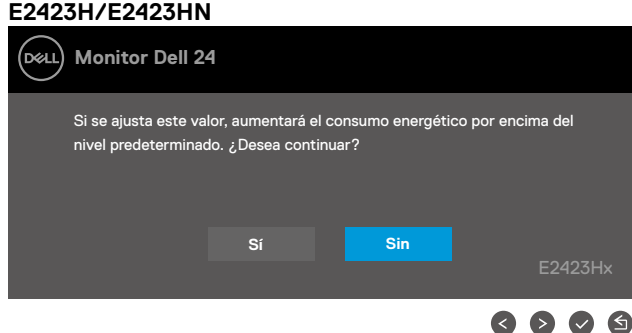

Se muestra el siguiente mensaje antes de activar la función Bloquear: **E2423H/E2423HN**

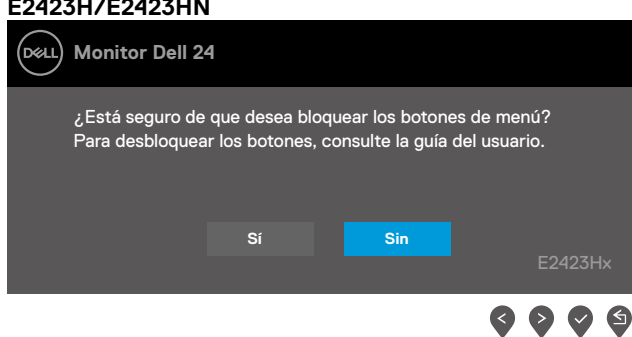

 **NOTA: El mensaje puede ser ligeramente diferente en función de la configuración seleccionada.**

Se muestra el siguiente mensaje antes de deshabilitar la función DDC/CI.

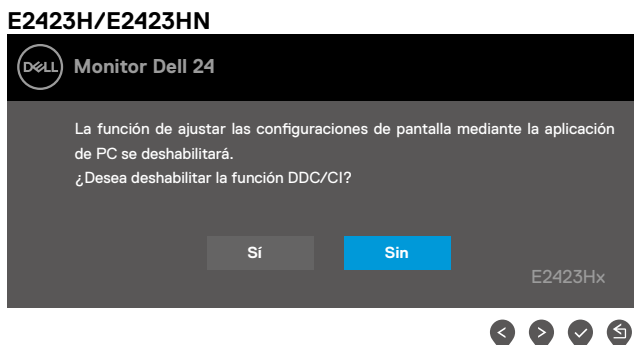

Cuando el monitor entre en el modo Espera, se mostrará el siguiente mensaje:

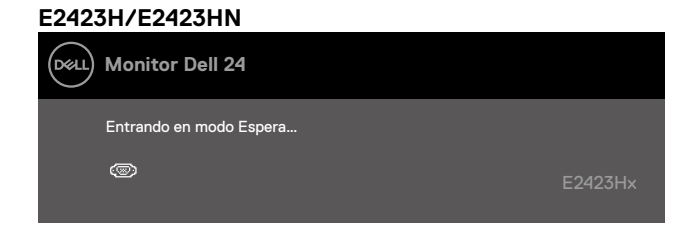

Si el cable VGA, DP o HDMI no está conectado, aparecerá un cuadro de diálogo flotante. El monitor entrará en el modo de espera después de 4 minutos si permanece en este estado.

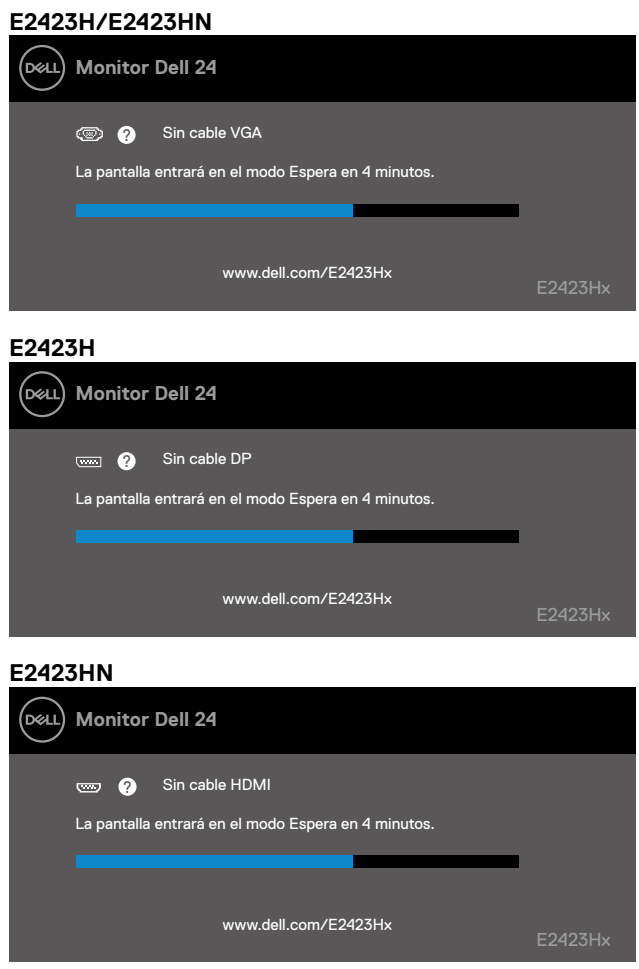

Consulte la sección **[Solucionar problemas](#page-44-1)** para obtener más información.

## <span id="page-41-0"></span>**Configurar la resolución de pantalla en el monitor**

#### **E2423H/E2423HN**

#### **Establecer la resolución de pantalla en 1920 x 1080**

Para obtener el máximo rendimiento, establezca la resolución de la pantalla en 1920 x 1080 píxeles llevando a cabo los pasos siguientes:

#### **En Windows 7:**

- **1.** Haga clic con el botón secundario en el escritorio y elija **Resolución de pantalla**.
- **2.** Haga clic en el menú desplegable **Resolución de pantalla** y seleccione 1920 x 1080.
- **3.** Haga clic en **Aceptar**.

#### **En Windows 8 o Windows 8.1:**

- **1.** Seleccione el mosaico Escritorio para cambiar al escritorio clásico.
- **2.** Haga clic con el botón secundario en el escritorio y haga clic en **Resolución de pantalla**.
- **3.** Haga clic en el menú desplegable **Resolución de pantalla** y seleccione 1920 x 1080.
- **4.** Haga clic en **Aceptar**.

#### **En Windows 10 o Windows 11:**

- **1.** Haga clic con el botón secundario en el escritorio y elija **Configuración de pantalla**.
- **2.** Haga clic en **Configuración de pantalla avanzada**.
- **3.** Haga clic en el menú desplegable en **Resolución** y seleccione 1920 x 1080.
- **4.** Haga clic en **Aplicar**.

Si la resolución recomendada no aparece como opción, puede que necesite actualizar el controlador de gráficos. Use uno de los métodos siguientes para actualizar el controlador de gráficos:

#### **Ordenador Dell**

- **1.** Vaya a la página web [https://www.dell.com/support,](https://www.dell.com/support) especifique la etiqueta de servicio y descargue el controlador más reciente para la tarjeta gráfica.
- **2.** Después de instalar los controladores de su adaptador gráfico, intente establecer de nuevo la resolución a 1920 x 1080.

#### **NOTA: Si no puede configurar la resolución a 1920 x 1080, póngase en contacto con Dell para solicitar un adaptador gráfico que admita estas resoluciones.**

## **Equipo que no sea de Dell**

#### **En Windows 7:**

- **1.** Haga clic con el botón secundario en el escritorio y elija **Personalización**.
- **2.** Haga clic en **Cambiar configuración de pantalla**.
- **3.** Haga clic en **Configuración avanzada**.
- **4.** Identifique el controlador de gráficos suministrado a partir de la descripción en la parte superior de la ventana (por ejemplo, NVIDIA, AMD, Intel, etc.).
- **5.** Consulte el sitio web del proveedor de tarjetas gráficas para obtener el controlador actualizado. Por ejemplo,<https://www.AMD.com> o <https://www.NVIDIA.com>.
- **6.** Después de instalar los controladores de su adaptador gráfico, intente establecer de nuevo la resolución a 1920 x 1080.

#### **En Windows 8 o Windows 8.1:**

- **1.** Seleccione el mosaico Escritorio para cambiar al escritorio clásico.
- **2.** Haga clic con el botón secundario en el escritorio y elija **Personalización**.
- **3.** Haga clic en **Cambiar configuración de pantalla**.
- **4.** Haga clic en **Configuración avanzada**.
- **5.** Identifique el controlador de gráficos suministrado a partir de la descripción en la parte superior de la ventana (por ejemplo, NVIDIA, AMD, Intel, etc.).
- **6.** Consulte el sitio web del proveedor de tarjetas gráficas para obtener el controlador actualizado. Por ejemplo,<https://www.AMD.com> o <https://www.NVIDIA.com>.
- **7.** Después de instalar los controladores de su adaptador gráfico, intente establecer de nuevo la resolución a 1920 x 1080.

#### **En Windows 10 o Windows 11:**

- **1.** Haga clic con el botón secundario en el escritorio y elija **Configuración de pantalla**.
- **2.** Haga clic en **Configuración de pantalla avanzada**.
- **3.** Haga clic en **Propiedades del adaptador de la pantalla**.
- **4.** Identifique el controlador de gráficos suministrado a partir de la descripción en la parte superior de la ventana (por ejemplo, NVIDIA, AMD, Intel, etc.).
- **5.** Consulte el sitio web del proveedor de tarjetas gráficas para obtener el controlador actualizado. Por ejemplo,<https://www.AMD.com> o <https://www.NVIDIA.com>
- **6.** Después de instalar los controladores de su adaptador gráfico, intente establecer de nuevo la resolución a 1920 x 1080.

#### **NOTA: Si no puede establecer la resolución recomendada, póngase en contacto con el fabricante del equipo o adquiera un adaptador gráfico que admita dicha resolución.**

## <span id="page-43-0"></span>**Usar la inclinación**

Puede inclinar el monitor hasta conseguir el ángulo de visualización más cómodo.

 **NOTA: El pedestal no está acoplado cuando el monitor sale de la fábrica**

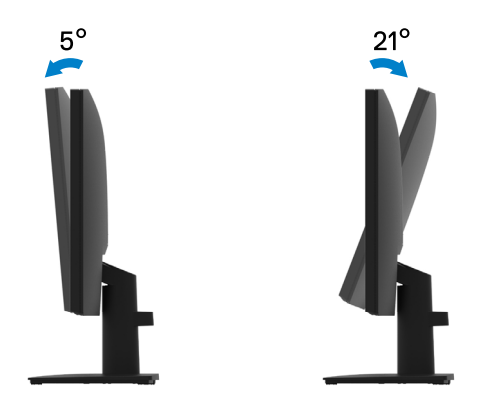

<span id="page-44-1"></span><span id="page-44-0"></span> **ADVERTENCIA: Antes de empezar con cualquiera de los procedimientos de esta sección, siga las [Instrucciones de seguridad.](#page-49-2)**

### **Comprobación automática**

El monitor le proporciona una función de comprobación automática que verifica que el monitor funciona adecuadamente. Si el monitor y su PC están conectados correctamente, pero la pantalla del monitor permanece oscura, ejecute la comprobación automática del monitor llevando a cabo los pasos siguientes:

- **1.** Apague tanto su PC como el monitor.
- **2.** Desconecte todos los cables de vídeo del monitor. De esta forma, el equipo no se verá implicado.
- **3.** Encienda el monitor.

Si el monitor funciona correctamente, detecta que no hay señal y aparece uno de los siguientes mensajes. En el modo de comprobación automática, el LED de alimentación permanece iluminado en color blanco.

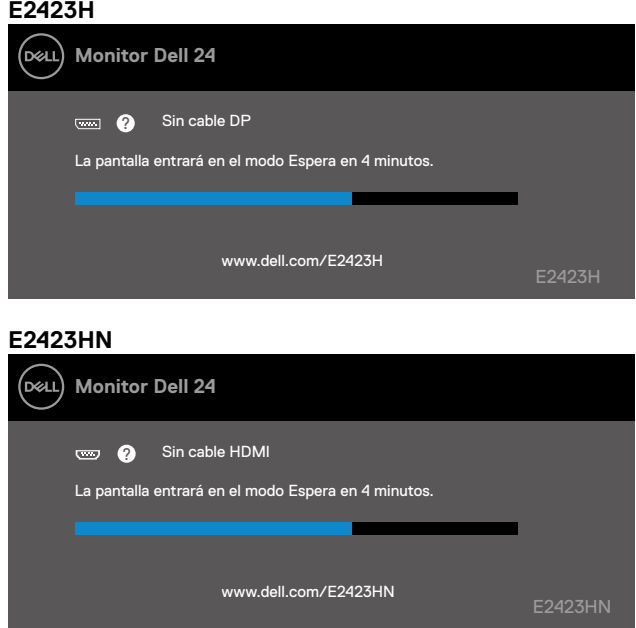

 **NOTA: Este mensaje también aparece durante el funcionamiento normal en el caso de que el cable de vídeo se desconecte o sufra algún tipo de daño.**

**4.** Apague el monitor y vuelva a conectar el cable de vídeo; encienda su PC y el monitor. Si el monitor permanece oscuro después de volver a conectar los cables, compruebe el controlador de vídeo y el equipo.

## <span id="page-45-1"></span><span id="page-45-0"></span>**Diagnósticos integrados**

El monitor cuenta con una herramienta de diagnósticos integrados que ayuda a determinar si cualquier anomalía de la pantalla que está experimentando es un problema inherente al monitor o a su PC y tarjeta de vídeo.

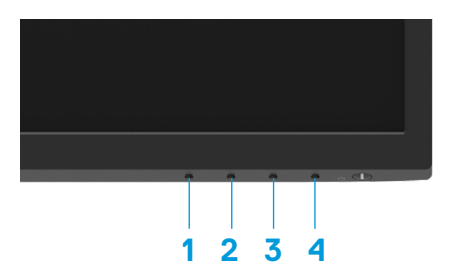

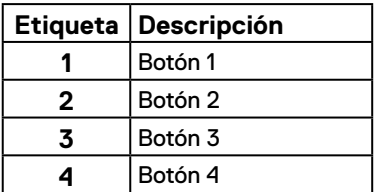

#### **Para ejecutar los diagnósticos integrados:**

- **1.** Asegúrese de que la pantalla está limpia, es decir, no tiene partículas de polvo en su superficie.
- **2.** Presione sin soltar el **Botón 4** durante 4 segundos y espere a que aparezca un menú emergente.
- **3.** Utilice el **Botón 1** o **2** para seleccionar  $\Box$  y presione  $\Diamond$  para confirmar la selección.

Aparece un patrón de prueba gris al comienzo del programa de diagnóstico.

- **4.** Inspeccione atentamente la pantalla para comprobar si tiene anomalías.
- **5.** Presione el **Botón 1** para cambiar los patrones de prueba.
- **6.** Repita los pasos 4 y 5 para inspeccionar la visualización en las pantallas roja, verde, azul, negra, blanca y de texto.
- **7.** Cuando esté en la pantalla de prueba de color blanco, compruebe la uniformidad del color blanco y si el color blanco aparece verdoso, rojizo, etc.
- **8.** Presione el **Botón 1** para terminar el programa de diagnóstico.

## <span id="page-46-0"></span>**Problemas comunes**

La tabla siguiente proporciona información general sobre problemas comunes del monitor que puede encontrar y las posibles soluciones:

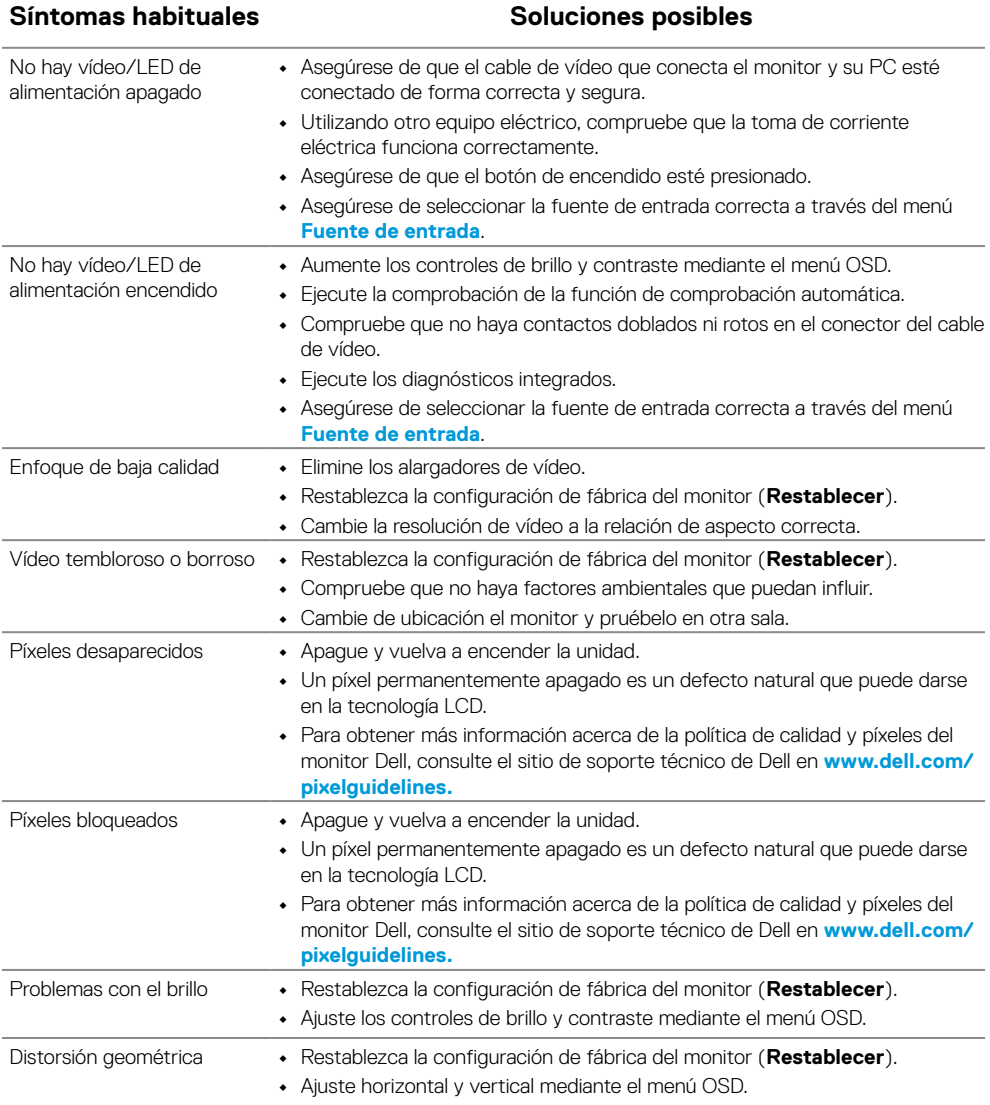

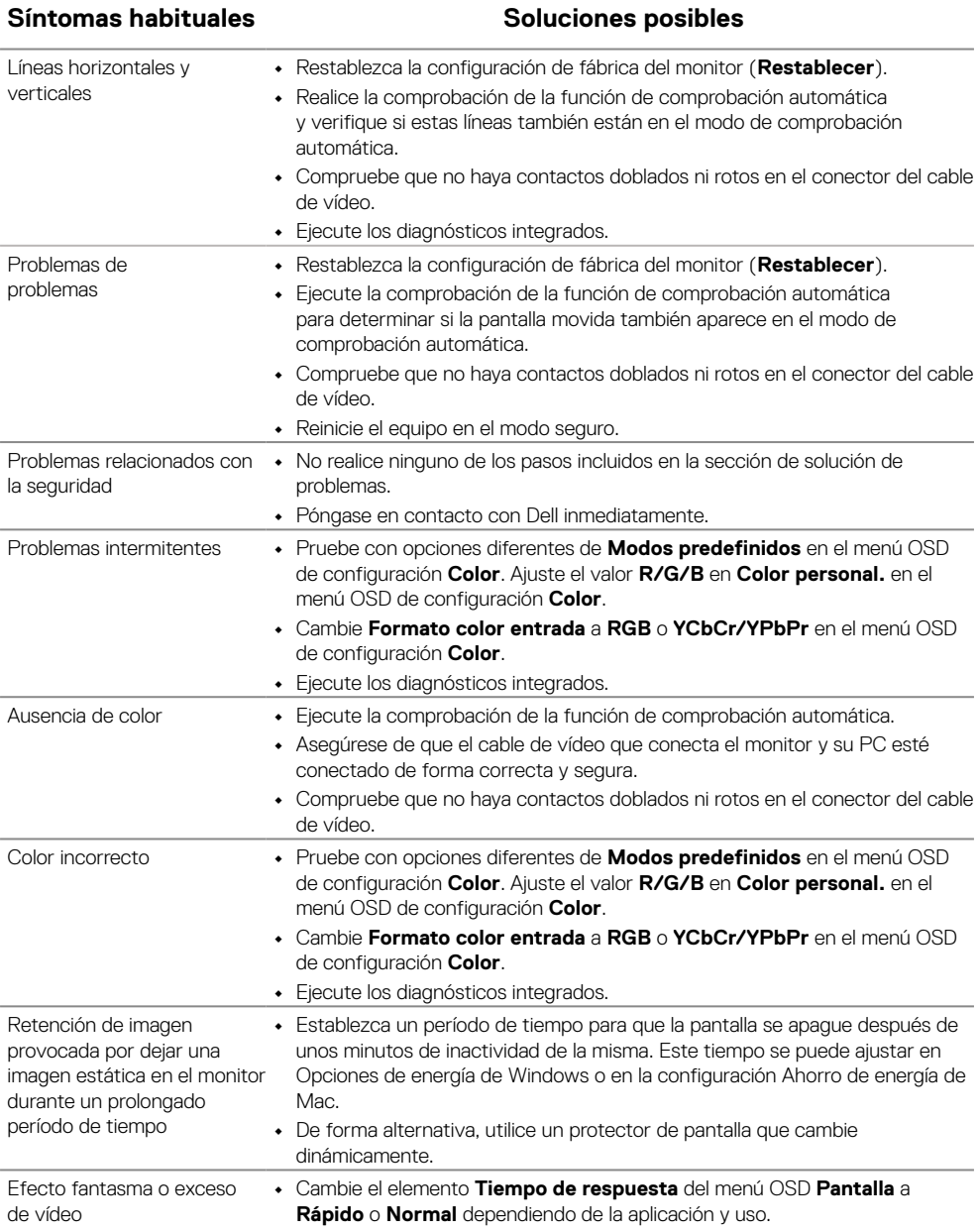

## <span id="page-48-0"></span>**Problemas específicos del producto**

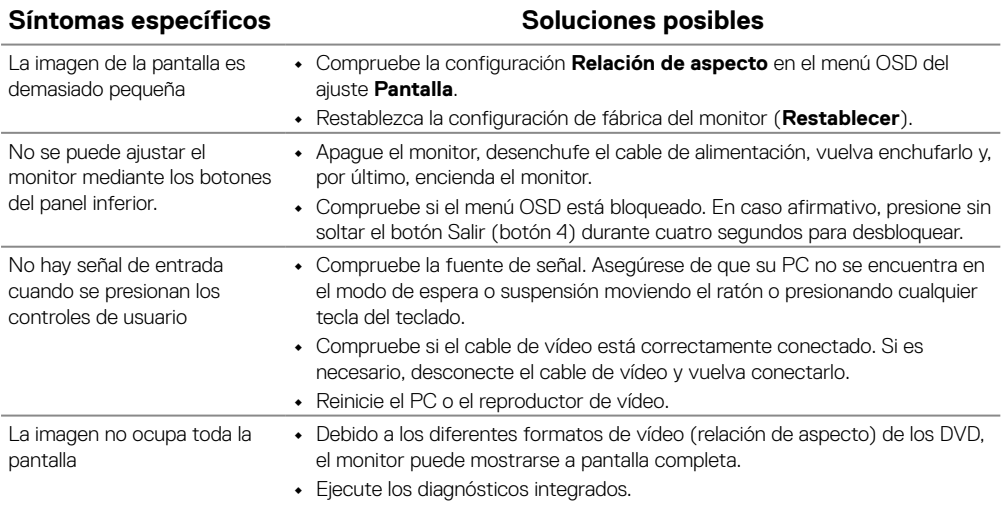

## <span id="page-49-2"></span><span id="page-49-0"></span>**Instrucciones de seguridad**

**ADVERTENCIA: La utilización de los controles, ajustes o procedimientos de forma diferente a como se especifica en esta documentación puede producir descargas eléctricas y/o representar un peligro mecánico para los componentes. Para obtener información acerca de las instrucciones de seguridad, consulte la Guía de información del producto.**

**Aviso FCC (solo para EE. UU.) y otra información sobre normativas** Para obtener detalles acerca de los avisos FCC y otra información sobre normativas, consulte el sitio web sobre el cumplimiento de normativas en [https://www.dell.com/](http://www.dell.com/regulatory_compliance) [regulatory\\_compliance.](http://www.dell.com/regulatory_compliance)

**Instale el monitor junto a una toma de corriente eléctrica a la que acceda fácilmente. Para desconectar el monitor, agarre el enchufe firmemente y tire de él hasta desconectarlo de la toma de corriente. Nunca desconecte el monitor tirando del cable.**

## <span id="page-49-1"></span>**Ponerse en contacto con Dell**

Para clientes de los Estados Unidos, llame al 800-WWW-DELL (800-999-3355).

 **NOTA: Si no tiene una conexión activa a Internet, puede encontrar información de contacto en su recibo de compra, factura de transporte, factura o catálogo de productos de Dell.**

**Dell ofrece distintas opciones de asistencia en línea y por teléfono. La disponibilidad varía en función del país y el producto, y algunos servicios pueden no estar disponibles en su área.**

Para consultar el contenido de soporte técnico del monitor en línea, visite [https://www.](http://www.dell.com/support/monitors) [dell.com/support/monitors](http://www.dell.com/support/monitors).

Para ponerse en contacto con Dell en referencia a ventas, asistencia técnica o servicio de atención al cliente:

- **1.** Visite [https://www.dell.com/support](http://www.dell.com/support).
- **2.** Compruebe su país o región en el menú desplegable Elija un país o región situado en la parte inferior de la página.
- **3.** Haga clic en Contáctenos en el lado izquierdo de la página.
- **4.** Seleccione el servicio o enlace de soporte adecuado en función de sus necesidades.
- **5.** Seleccione el método de contacto con Dell que le resulte más cómodo.

## **Base de datos de productos de la UE para la etiqueta energética y la hoja de información del producto**

E2423H: <https://eprel.ec.europa.eu/qr/1144616> E2423HN:<https://eprel.ec.europa.eu/qr/1144802>